# **PYKOBOACTBO NO SKCNJIVATALIMM**

# TEPEM-5 ИЗМЕРИТЕЛЬ-РЕГИСТРАТОР **МНОГОКАНАЛЬНЫЙ БЕСПРОВОДНОЙ TEPEM-5A**

**ID TEPEM-5** 

TEPEM-5A **ИЗМЕРИТЕЛЬ-РЕГИСТРАТОР МНОГОКАНАЛЬНЫЙ** 

БЕСПРОВОДНОЙ

Зав. № В104

2024 r.

 $\overline{2}$ 

3

4

5

6

 $\overline{1}$ 

 $\overline{8}$ 

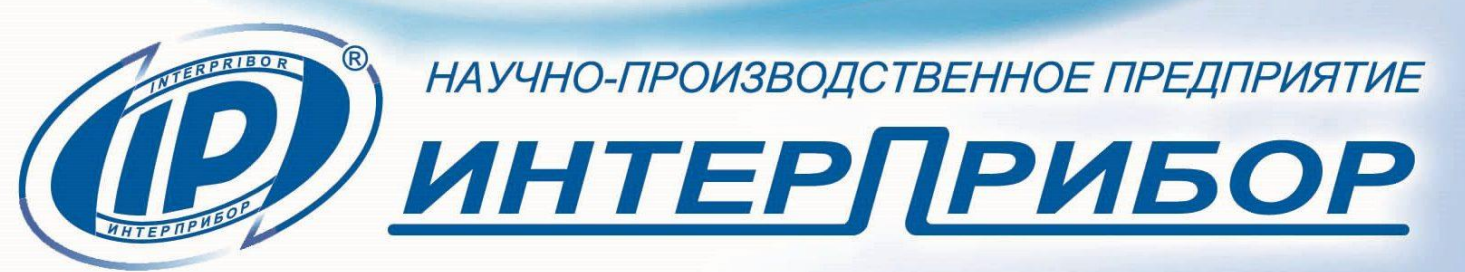

# **СОДЕРЖАНИЕ**

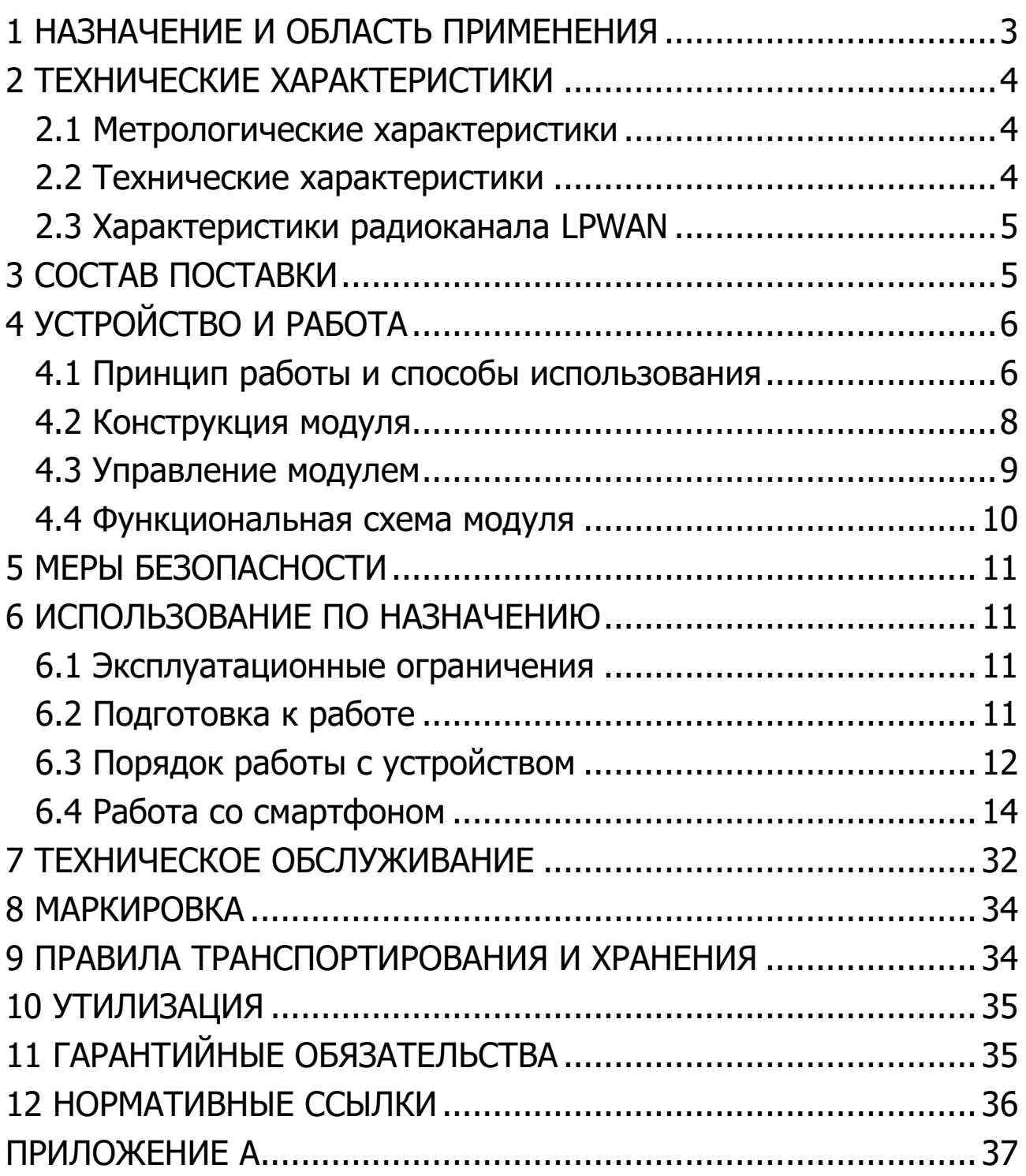

Руководство по эксплуатации предназначено для изучения характеристик, принципа работы, устройства, конструкции и порядка использования измерителя-регистратора многоканального беспроводного ТЕРЕМ-5А (далее - модуль) с целью его правильной эксплуатации.

Модуль входит в состав системы контроля прогрева монолитного бетона ТЕРЕМ-5.

В связи с постоянной работой по совершенствованию модуля, улучшением его технических и потребительских качеств, в конструкцию могут быть внесены незначительные изменения, не отраженные в настоящем издании.

Эксплуатация модуля допускается только после изучения руководства по эксплуатации.

# **1 НАЗНАЧЕНИЕ И ОБЛАСТЬ ПРИМЕНЕНИЯ**

<span id="page-2-0"></span>1.1 Модуль ТЕРЕМ-5А предназначен для измерений и преобразования сигналов, поступающих от термоэлектрических преобразователей (ТП), в цифровые сигналы для последующей регистрации результатов измерений в своей памяти и их передачи посредством беспроводных сетей в смартфон и другие устройства, включенные в беспроводную локальную сеть.

1.2 Модуль применим для контроля технологических процессов в различных отраслях промышленности, в частности, при ускоренном твердении монолитного и сборного железобетона в строительстве при изотермическом выдерживании и электропрогреве бетона по методике МДС 12-48.2009.

Модуль может быть использован для регистрации процессов сушки древесины и тепловых процессов термообработки различных материалов.

1.3 Модуль оснащен радиоканалами передачи данных Bluetooth, LPWAN\* и комплектуется смартфоном с операционной системой «Андроид» с программой управления модулем.

1.4 Рабочие условия эксплуатации:

-

- температура окружающего воздуха:

- от минус 30 °С до плюс 50 °С (для измерительного модуля);

- от 0 °С до плюс 35 °С (для смартфона);

<sup>\*</sup> LPWAN (Low-Power Wide-Area Network) – энергоэффективная сеть дальнего радиуса действия

- относительная влажность воздуха до 80 % при температуре плюс 35 °С и более низких температурах, без конденсации влаги;

- атмосферное давление от 84 до 106,7 кПа.

<span id="page-3-0"></span>1.5 Модуль соответствует обыкновенному исполнению изделий третьего порядка по ГОСТ Р 52931.

# 2 ТЕХНИЧЕСКИЕ ХАРАКТЕРИСТИКИ

# 2.1 Метрологические характеристики

<span id="page-3-1"></span>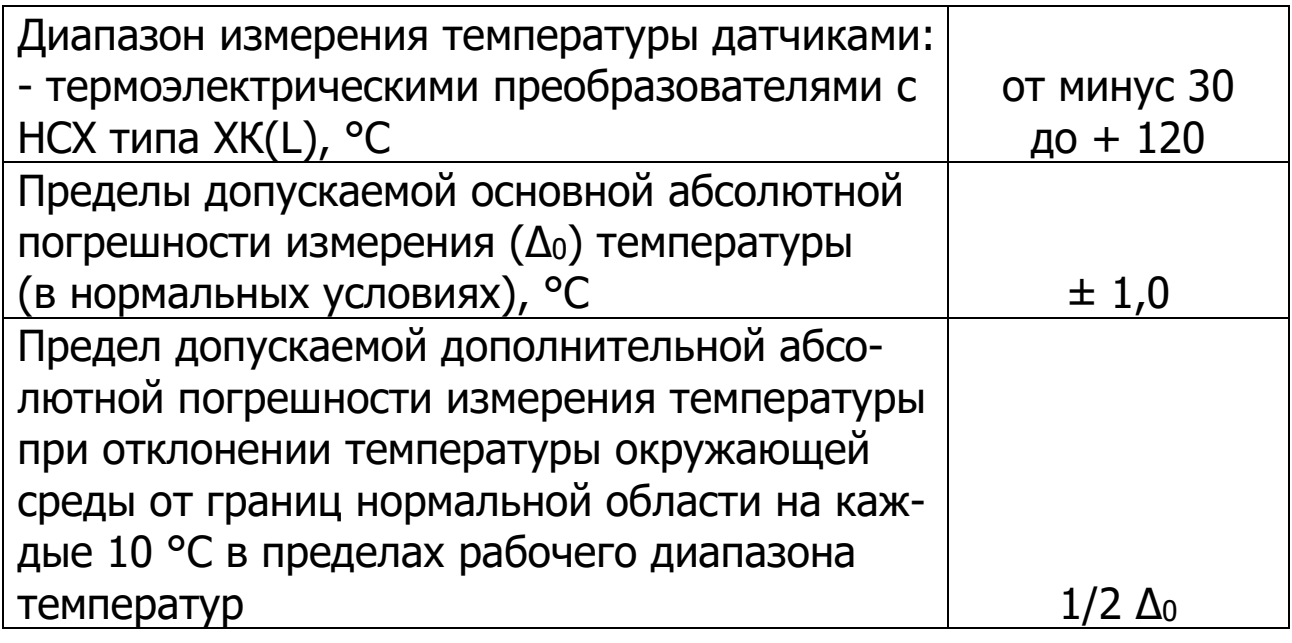

#### 2.2 Технические характеристики

<span id="page-3-2"></span>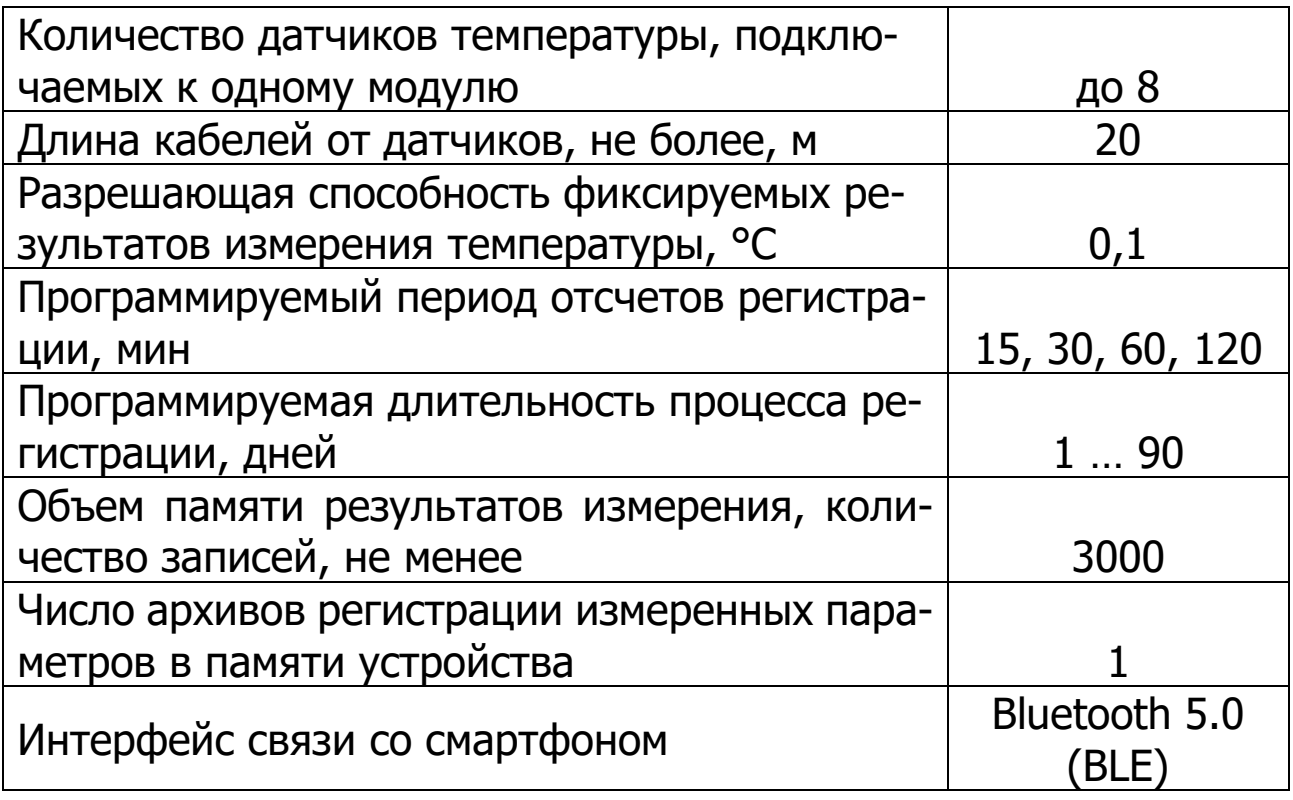

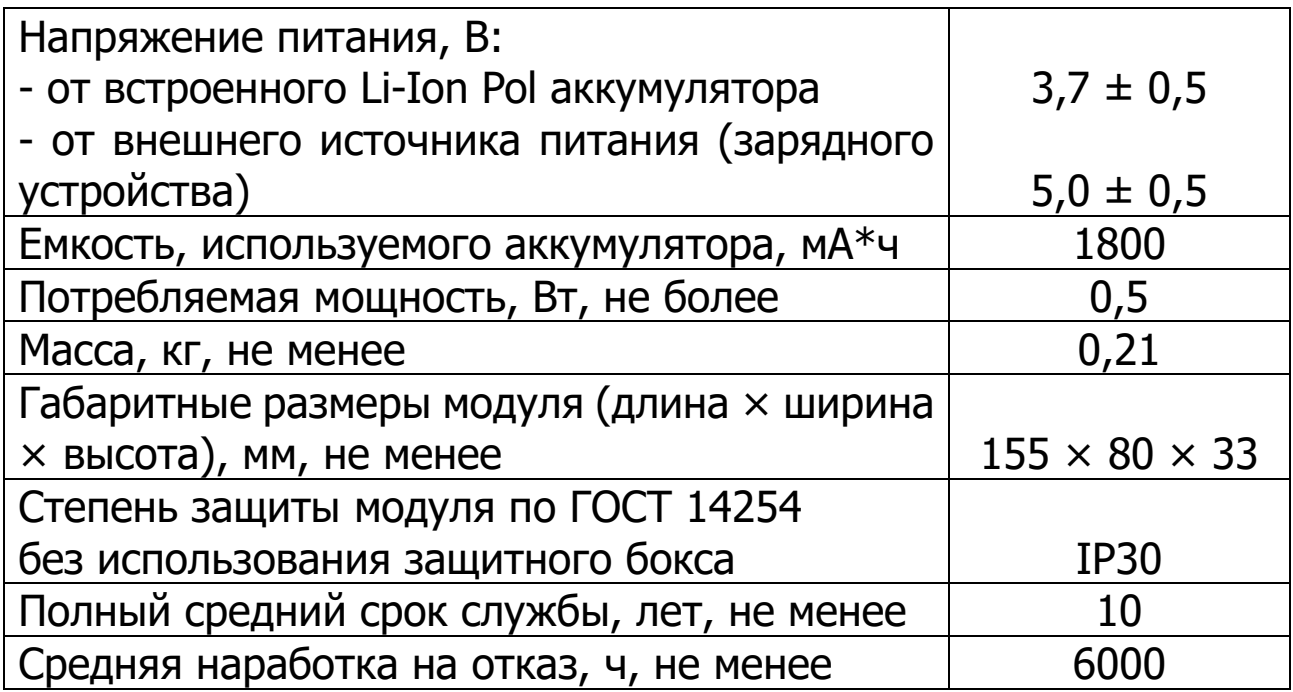

#### **2.3 Характеристики радиоканала LPWAN**

<span id="page-4-0"></span>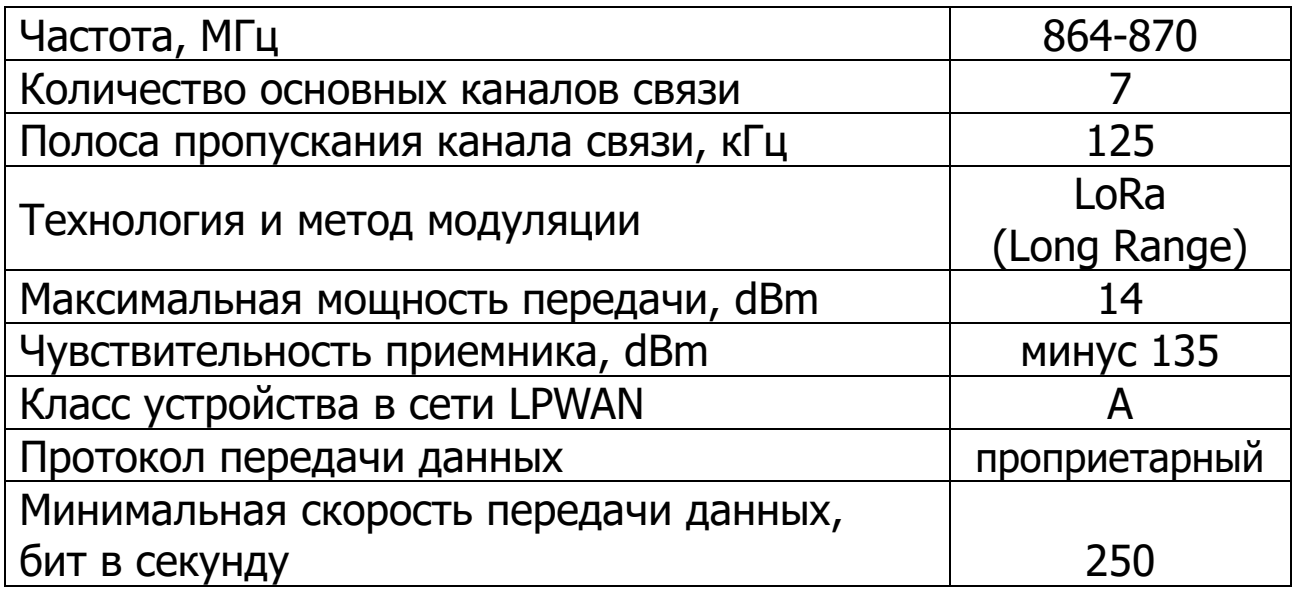

# **3 СОСТАВ ПОСТАВКИ**

<span id="page-4-1"></span>В комплект поставки входят:

- измерительный модуль ТЕРЕМ-5А с штыревой антенной 868 МГц с SMA-разъемом (количество по заказу до 32);

- информационное, управляющее и регистрирующее устройство в виде смартфона под управлением ОС Android с программой управления (только в составе базового комплекта поставки системы контроля ТЕРЕМ-5).

# 4 УСТРОЙСТВО И РАБОТА

#### <span id="page-5-0"></span>4.1 Принцип работы и способы использования

<span id="page-5-1"></span>Принцип работы модуля состоит в следующем: измеренные сигналы температур с подключенных термоэлектрических преобразователей (ТП) поступают на входы модуля, где они преобразуются с помощью аналогово-цифрового преобразователя (АЦП) в дискретные сигналы. Далее они обрабатывается с помощью микропроцессора, сохраняются в энергонезависимой памяти с заданным периодом времени регистрации и далее передается посредством беспроводных сетей передачи данных, работающих в диапазонах частот от 864 до 870 МГц и от 2403 до 2483,5 МГц на смартфон и другие устройства, включенные в беспроводную локальную сеть.

Модуль является многоканальным и программируемым.

Конфигурация процесса регистрации модуля осуществляется по протоколу Bluetooth посредством смартфона с операционной системой Android (с версией не ниже 8) с модулем Bluetooth версией не ниже 5.0 и предустановленным приложением (прикладной программой) «ТЕРЕМ-5». При помощи приложения в смартфоне осуществляются все функции по управлению модулем, отображению, передаче и сохранению результатов измерений.

Измерительный модуль устанавливается около объекта контроля в месте, защищенном от прямых атмосферных воздействий.

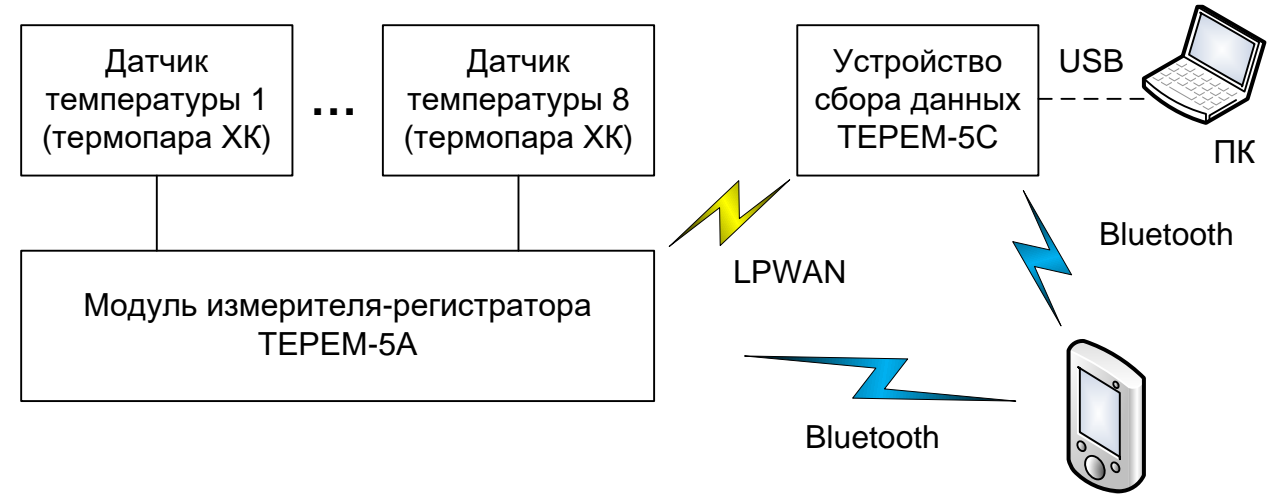

Рисунок 1 - Структурная схема внешних связей модуля

В случае невозможности этого модуль должен быть помещен в защитной чехол. К модулю подключаются датчики температуры, размещенные на контролируемом объекте.

После размещения модуля возле объекта и подключения внешних цепей запускается процесс регистрации.

В процессе регистрации результаты измерений внешних датчиков температуры (термопар) через заданные интервалы времени, записываются во внутреннюю энергонезависимую память модуля. После завершения процесса регистрации модуль может быть снят с объекта контроля или может быть начат новый процесс измерения. Длительность процесса и период записываемых отсчетов устанавливаются заранее с помощью сервисного приложения, установленного на смартфоне.

Просмотр результатов измерений может быть осуществлен в любое время с помощью приложения на смартфоне. Ограничением данного способа контроля результатов измерений является необходимость присутствия оператора в зоне устойчивого Bluetooth соединения модуля со смартфоном  $(10 - 30)$  м.

В случае использования радиоканала дальнего радиуса действия LPWAN с помощью дополнительного устройства сбора данных (УСД) ТЕРЕМ-5С (рис. 1, рис. 2), может быть организован удаленный прием результатов измерений от модулей ТЕРЕМ-5А.

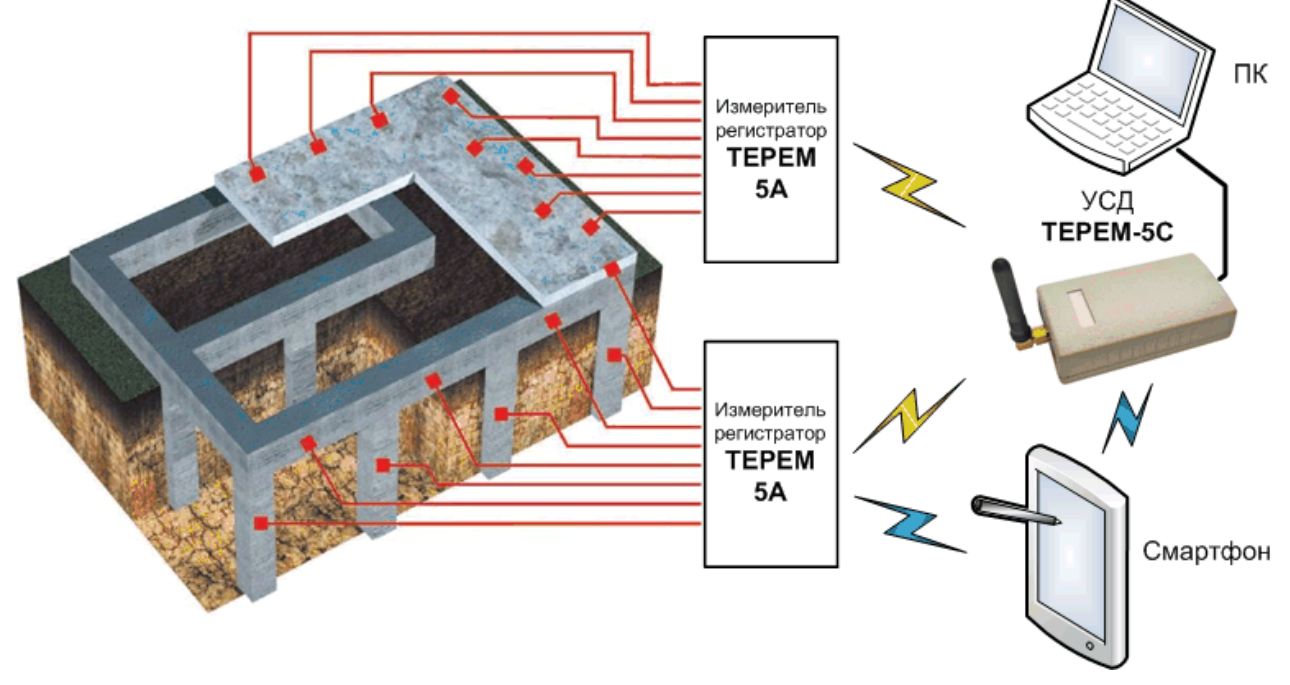

Рисунок 2 - Функциональная схема модульной системы контроля прогрева монолитного бетона ТЕРЕМ-5

УСД в этом случае может быть размещено на расстоянии до километра от места расположения измерительных модулей. Считывание и просмотр принятых результатов измерений с УСД может быть произведено с помощью смартфона или ноутбука.

В этом случае, перед использованием измерительных модулей производится конфигурация радиосети передачи данных от модулей к УСД. При этом передача результатов измерений модулей в УСД производится по заданному расписанию, установленному при конфигурировании устройств в сети LPWAN.

Максимальное количество модулей ТЕРЕМ-5А, обслуживаемое одним УСД в составе радиосети передачи данных – 32 шт.

#### **4.2 Конструкция модуля**

<span id="page-7-0"></span>Измерительный модуль (рис. 3) представляет собой автономное устройство, размещенное в пластиковом корпусе, состоящее из основания (**1**) и крышки (**2**), стянутых между собой винтами. Внутри корпуса установлена печатная плата с установленными на ней электронными компонентами и полимерная Li-Ion аккумуляторная батарея (извлечение и замена литиевого аккумулятора потребителем не допускается).

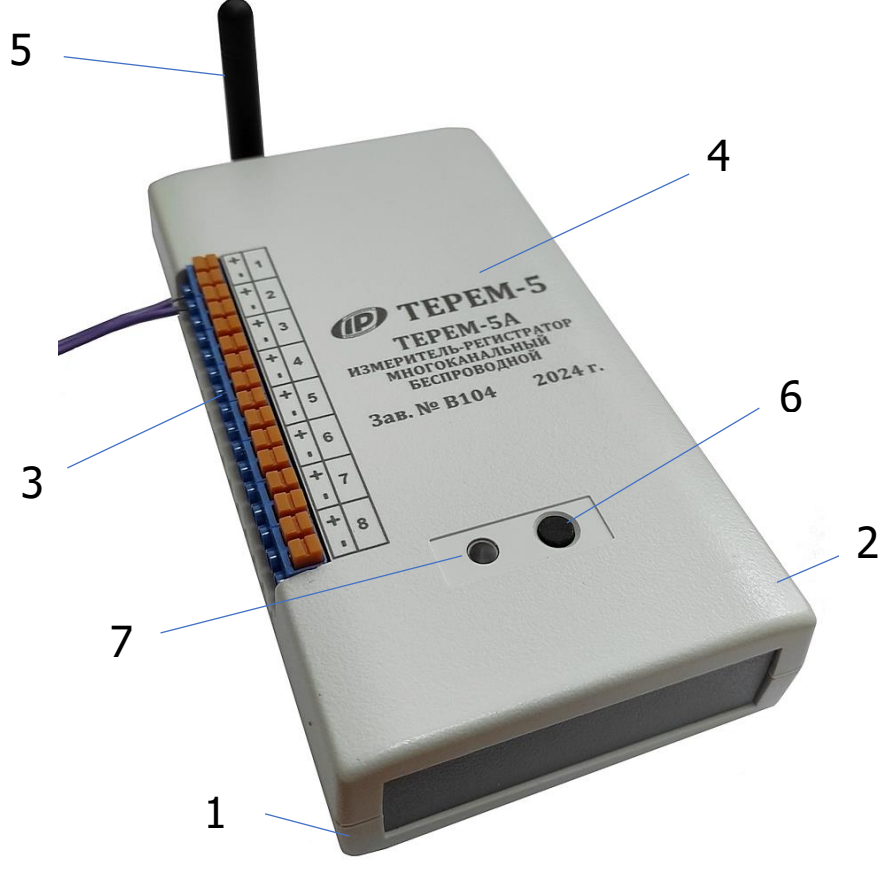

Рисунок 3 – Внешний вид модуля

В боковой зоне печатной платы размещена клеммная колодка нажимных безвинтовых пружинных разъемов (**3**) к которым подключаются кабели измерительных датчиков

На крышку устройства выведена идентификационная информация (**4**) с полными данными об изделии. На торцевую часть устройства рядом с антенной (**5**) выведен разъем USB-mini для подключения к зарядному устройству или компьютеру. Кнопка управления модулем (**6**) и двухцветный светодиод (**7**) выведены на крышку устройства для удобства доступа к ним после установки устройства в защитной бокс.

#### **4.3 Управление модулем**

<span id="page-8-0"></span>Управление модулем осуществляется при помощи приложения на смартфоне и кнопкой «СТАРТ/СТОП» (**6**).

При кратковременном нажатии кнопки (менее 1 с) производится включение модуля для его подключения к смартфону по Bluetooth, с индицированием рабочих режимов и статуса процесса (запущена регистрация или нет) светодиодами.

Двойное нажатие (2 коротких нажатия в течении 0.5 с) запускает/останавливает процесс регистрации, если это действие было разрешено при конфигурации (по умолчанию, двойное нажатие запрещено).

Длительное нажатие (3 с) при включенном устройстве приводит к выключению устройства (если регистрация не запущена).

Если оно было произведено при выключенном устройстве, произойдет переход в режим обновления ПО.

Индикация состояния модуля производится двухцветным светодиодом (**7**).

Режимы индикации рабочих процессов светодиодами:

- Bluetooth активен (синий светодиод включается 2 раза в секунду с перерывом на 1 с) – готов для подключения или уже подключен к смартфону по радиоканалу;

- Bluetooth активен, но заряд АКБ низкий (красный светодиод включается 2 раза в секунду с перерывом на 1 с) – готов для подключения или уже подключен к смартфону по радиоканалу, но заряд АКБ низкий;

- АКБ заряжается (красный светодиод включен постоянно при подключении внешней цепи USB) – производится заряд АКБ.

- выключение (трехкратное мигание красного светодиода в течении 1 с) – устройство информирует пользователя, что отключается (индикация по нажатию кнопки);

- регистрации нет (синий светодиод включается 1 раз на секунду, а затем отключается) – регистрация не запущена (индикация по нажатию кнопки);

- неудачный запуск регистрации (красный светодиод включается 1 раз на секунду, а затем отключается) – процесс регистрации не удалось запустить (индикация по нажатию кнопки);

- регистрация включена (трехкратное мигание синего светодиода в течении 1 с) – процесс регистрации запущен (индикация по нажатию кнопки);

- регистрация завершена (трехкратное мигание течении 1 с по порядку "синий-красный-синий") – процесс регистрации завершен\остановлен и модуль готов к передаче результатов измерений по радиоканалу (индикация по нажатию кнопки).

<span id="page-9-0"></span>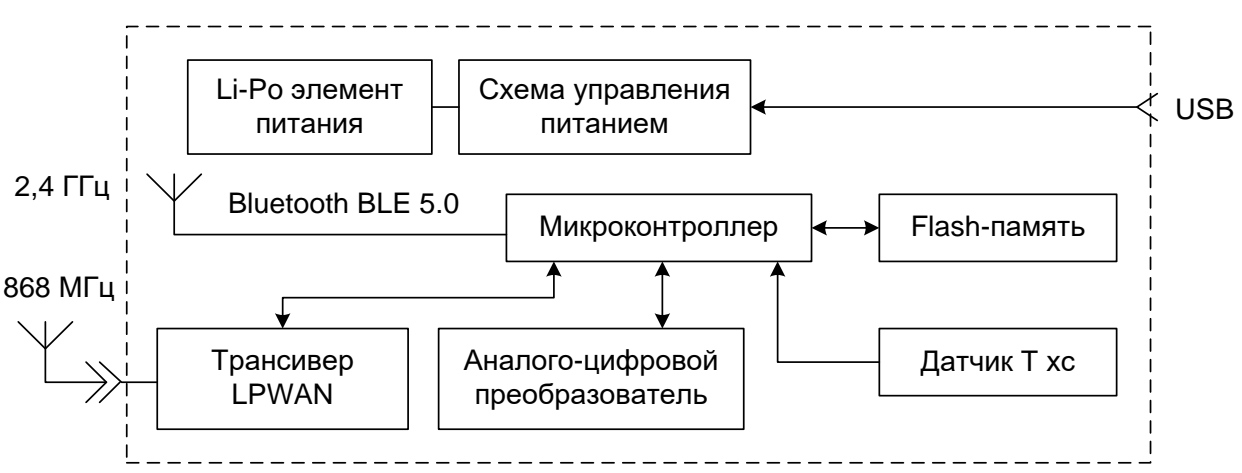

#### **4.4 Функциональная схема модуля**

Рисунок 4 – Структурно-функциональная схема модуля

Микроконтроллер управляет работой всех компонентов модуля. Он обеспечивает опрос встроенного цифрового датчика температуры холодных спаев термопар, аналого-цифрового преобразователя (АЦП), запись/чтение информации в/из flash-память(и), счет календарного времени, управление трансивером LPWAN, обмен информацией со смартфоном по интерфейсу Bluetooth.

Энергонезависимая Flash-память хранит результаты регистрации при выключении питания модуля.

Питание электронного блока обеспечивает встроенная литий-полимерная аккумуляторная батарея.

# **5 МЕРЫ БЕЗОПАСНОСТИ**

<span id="page-10-0"></span>5.1 По способу защиты человека от поражения электрическим током модуль соответствует классу III по ГОСТ 12.2.007.0 и не требует заземления.

5.2 При эксплуатации модуля необходимо выполнять требования по технике безопасности, учитывающие специфику конкретного производства. Эти требования должны быть изложены в соответствующей инструкции.

5.3 К работе с модулем должны допускаться лица, изучившие настоящее руководство.

<span id="page-10-1"></span>5.4 Модуль не содержит компонентов, опасных для жизни и здоровья людей.

# **6 ИСПОЛЬЗОВАНИЕ ПО НАЗНАЧЕНИЮ**

#### **6.1 Эксплуатационные ограничения**

<span id="page-10-2"></span>Значения измеряемых параметров температуры, а также климатические воздействия окружающей среды, не должны выходить за пределы значений для рабочих условий эксплуатации.

#### **6.2 Подготовка к работе**

<span id="page-10-3"></span>6.2.1 При получении модуля установите сохранность тары. В случае ее повреждения следует составить акт и обратиться с рекламацией к транспортной организации.

6.2.2 Для подготовки модуля к работе необходимо:

 Внешним осмотром убедиться в отсутствии механических повреждений модуля.

 Перед началом эксплуатации модуля, его предварительно следует зарядить (п.8.4) от зарядного устройства из комплекта поставки с его подключением к USB-разъему, расположенному на боковой стенке корпуса модуля. Модуль также может быть заряжен от USB интерфейса компьютера, если он подключен соответствующим кабелем связи к компьютеру.

 Запустить сервисное приложение на смартфоне из комплекта поставки, в меню «Прибор» приложения нажать на кнопку «Начать поиск», и кратковременно нажав кнопку «СТАРТ/СТОП» на модуле, включить его для подключения к смартфону по Bluetooth.

 С помощью приложения на смартфоне загрузить необходимые настройки процесса регистрации в модуль.

Модуль готов к установке на объект.

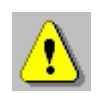

**Внимание!** Если модуль будет эксплуатироваться в составе радиосети и передавать результаты измерений по радиоканалу дальнего радиуса действия LPWAN, то настройку модулей необходимо проводить в последовательности, приведенной в п.6.3.1 документа НКИП.408804.100 РЭ (УСД ТЕРЕМ-5С).

# **6.3 Порядок работы с устройством**

<span id="page-11-0"></span>6.3.1 Установить модуль около объекта мониторинга и подключить к нему датчики температуры. Подключение кабелей от измерительных датчиков к модулю проводить в соответствии с правилами подключения полярности измерительных цепей и в соответствии с маркировкой на корпусе модуля.

6.3.2 В случае необходимости принятия мер по защите модуля от механических и атмосферных воздействий: пыли, грязи, снега, дождя и т.п., поместить модуль в защитной чехол (брезентовый, полиэтиленовый, картонный, пластиковый), прозрачный для прохождения радиоволн.

> **Внимание!** Для исключения попадания пыли, грязи и воды на разъемы модуля на время манипуляций с измерительными цепями запрещается вскрытие защитного чехла модуля во время дождя, снегопада и при проявлении других аномальных стихийных явлений.

6.3.3 Проверить правильность подключений датчиков, качество рабочих спаев термопар, обеспечить защиту датчиков от повреждений и их удаленность от источников сильных помех (не располагать силовые провода и кабели в непосредственной близости к измерительным датчикам). Контроль правильности подключения датчиков выполнить с помощью приложения на смартфоне в режиме «Проверка» (п.6.4.6). При правильном подключении термопар значения измеряемых температур должны быть близки к температуре окружающей среды (при выключенном электропрогреве бетона).

6.3.4 Кратковременно нажать кнопку включения «СТАРТ/СТОП». При этом синий светодиод должен один раз мигнуть, что говорит о том, что процесс регистрации не запущен. Длительность зажигания светодиода около 1 сек.

Двойное короткое нажатие на кнопку запускает процесс регистрации при условии, что это действие было разрешено при конфигурировании устройства. Запуск процесса регистрации подтверждается тремя быстрыми короткими миганиями светодиода. Если при нажатии кнопки светодиод сразу коротко мигает три раза, значит, процесс регистрации был запущен ранее.

6.3.5 В процессе регистрации показания датчиков будут записываться в память модуля с заданным периодом отсчетов. Период отсчетов, как и длительность процесса регистрации, устанавливаются заранее, при подготовке модуля к работе. По истечении установленной длительности процесса, регистрация автоматически прекращается.

6.3.6 Запуск и останов процесса регистрации, а также изменение параметров процесса регистрации и считывание накопленных данных можно производить непосредственно на объекте измерения, используя смартфон с запущенным приложением. Работа с приложением описана в разделе 6.4.

6.3.7 Считывание данных с модуля можно производить, не прерывая процесс регистрации. При этом результаты измерений сохраняются в памяти приложения на смартфоне.

6.3.8 По окончании процесса регистрации проверить состояние модуля. Для этого кратковременно нажать кнопку «СТАРТ/СТОП». Однократное мигание светодиода означает, что процесс остановлен, трехкратное – что процесс запущен. Если запущенный процесс необходимо остановить, не дожидаясь окончания процесса регистрации, это можно сделать двойным нажатием кнопки СТАРТ/СТОП» при условии, что это действие было разрешено при конфигурировании модуля с помощью приложения на смартфоне. Иначе завершить регистрацию со смартфона и затем выключить модуль.

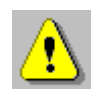

**Внимание!** При эксплуатации модуля в составе радиосети остановка регистрации и отключение питания модуля по нажатию кнопки запрещены программой модуля.

6.3.9 Снять модуль с объекта и отключить датчики.

Если модуль был использован для контроля температуры бетона, кабельные термопары, вмонтированные в бетон и выведенные за пределы затвердевшей поверхности бетонной конструкции – отрезать, утилизировать или использовать для изготовления еще одних датчиков температуры при наличии такой возможности.

#### **6.4 Работа со смартфоном**

<span id="page-13-0"></span>Включить смартфон и разблокировать его, проведя пальцем от нижнего края дисплея вверх.

После включения смартфона, автоматически загружается приложение, на несколько секунд показывается стартовое окно и затем появляется окно главного меню.

В случае, если в процессе работы со смартфоном приложение было закрыто, найти на рабочем столе или в меню приложений смартфона ярлык программы **ТЕРЕМ-5** и запустить программу нажатием на ярлык.

# **6.4.1 Главное меню**

Главное меню (рис. 5) позволяет получить доступ ко всем основным функциям прибора и представлено двумя экранами:

- главным экраном рабочего стола приложения;
- экраном скрываемого списочного меню ("шторки").

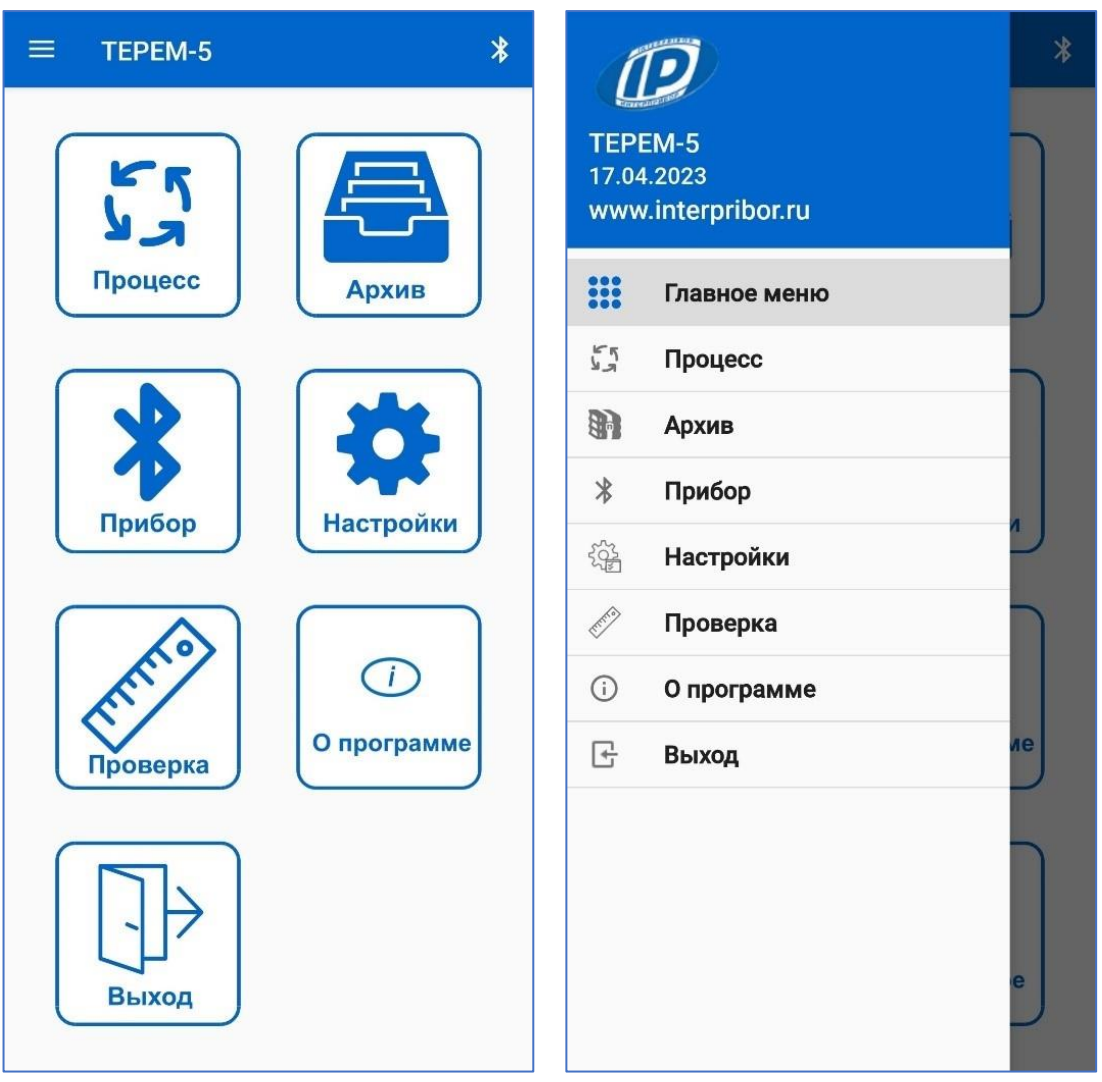

Рисунок 5 – Главное меню

На экране рабочего стола размещены пиктограммы структур информационных данных при нажатии на которые происходят переходы на соответствующие экраны.

Списочное меню можно вызвать в любой момент времени при нахождении на любом рабочем экране приложения нажатием на «гамбургер-меню» **или сдвигом "шторки" пальцем от** левого края дисплея вправо.

# **6.4.2 Меню «Настройки»**

С помощью инструментов данного меню (рис. 6) можно настроить отклик смартфона при нажатиях на экран, осуществить поиск модуля в сети Bluetooth и подключение смартфона к модулю.

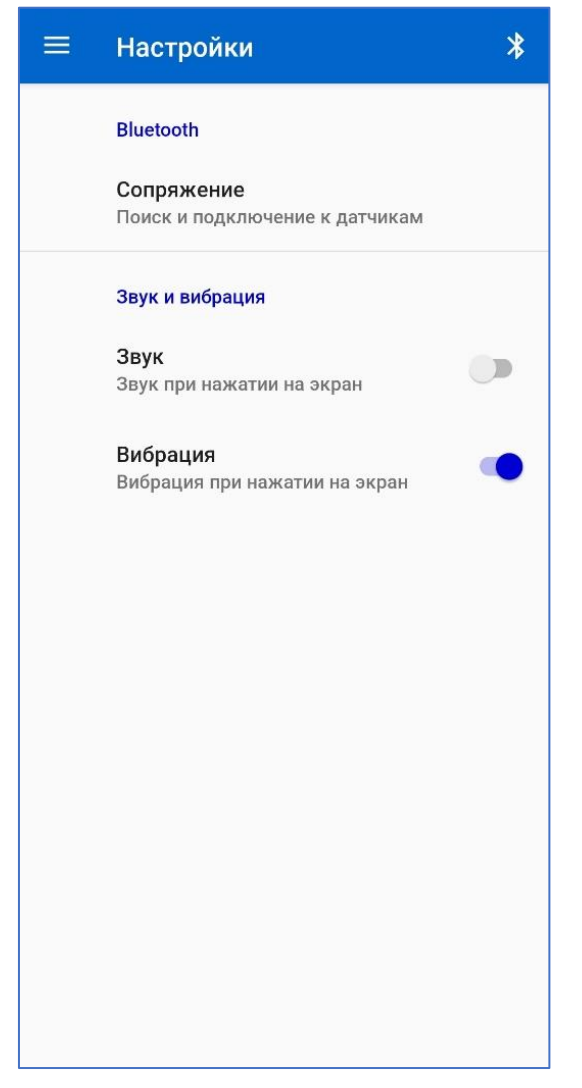

Рисунок 6 – Экран меню «Настройки»

При клике на строку «Сопряжение» произойдет переход на экран меню «Прибор».

#### **6.4.3 Меню «Прибор»**

Для подключения модуля к смартфону необходимо последовательно нажать на клавишу «Начать поиск» (рис. 7) и аппаратную кнопку (кратковременно) на модуле. После обнаружения смартфоном модуля он появится в списке найденных.

После успешного подключения модуля в верхней зоне заголовка экрана смартфона выводится уровень сигнала в канале Bluetooth RSSI (в dBm).

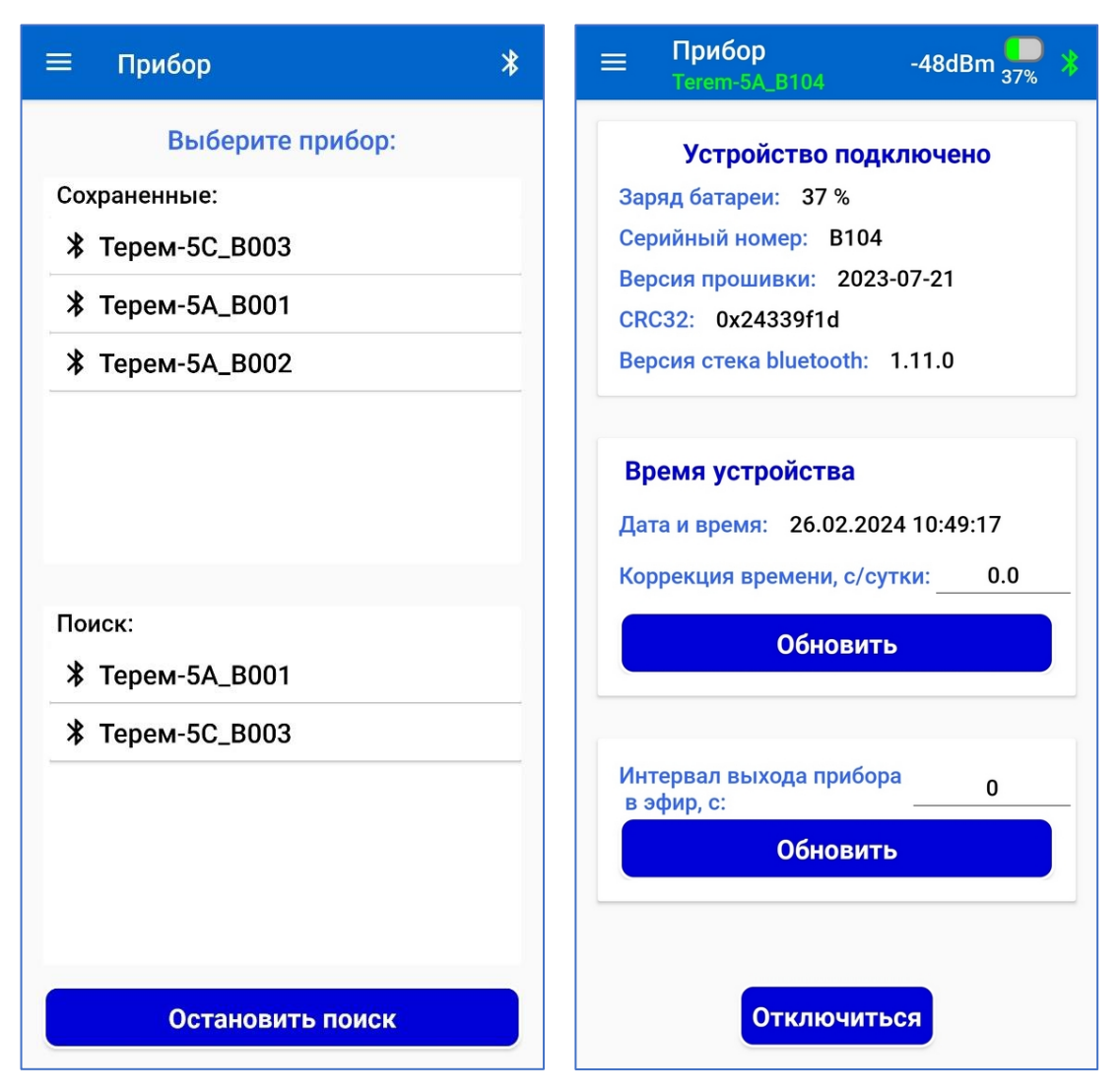

Рисунок 7 – Экраны меню «Прибор»

Индикатор уровня RSSI - показатель, позволяющий определить качество и стабильность соединения. RSSI выше -69 dBm до -40 dBm считается положительным показателем для стабильной и надежной связи на расстоянии нескольких метров. При RSSI ниже -70 dBm могут возникнуть проблемы с подключением или передачей данных. Важно отметить, что эти значения приблизительны и могут варьироваться в зависимости от конкретной ситуации.

В процессе работы с новым модулем может возникнуть ситуация, когда необходимо соединиться с модулем из числа, ранее занесенных в список сохраненных устройств.

В этом случае, для соединения с модулем достаточно выбрать строку с идентификатором этого устройства. После соединения модуля со смартфоном появится возможность просмотреть информацию о модуле и осуществить его настройку.

К информационным параметрам модуля относятся:

- заряд его батареи;

- серийный номер;

- версия рабочей программы устройства (прошивки);

- контрольная сумма рабочей программы устройства CRC32;

- версия, используемого программного стека Bluetooth;

В число настраиваемых параметров модуля входят:

Время устройства (в формате ДД-ММ-ГГГГ ЧЧ:ММ:СС).

 Интервал времени между выходами устройства в радиоэфир в секундах.

Выбирается в диапазоне от 0 до 900 с (10 с по умолчанию, при выборе 0 – выход в эфир только по нажатию кнопки).

Установка значения данного параметра отличного от 0 позволяет обеспечить удаленное подключение смартфона к модулю.

 Поправка к часам реального времени (ЧРВ) для коррекции времени: ± 42 с/суток. В типовом применении коррекция времени ЧРВ производится приложением автоматически.

После нажатия клавиши «Обновить» введенные на экране параметры записываются в модуль.

#### **6.4.4 Меню «Процесс»**

#### **6.4.4.1 Ввод атрибутов и параметров процесса**

После нажатия на строку «Процесс» на экране главного меню, происходит переход на экран меню «Процесс» (рис. 8), с целью ввода параметров и атрибутов процесса регистрации изменения температуры во времени исследуемого объекта после его заливки бетоном.

К атрибутам измерительного процесса относятся:

- имя процесса (короткое название, по которому можно быстро идентифицировать процесс измерений на месте установки модуля);

- описание места установки модуля.

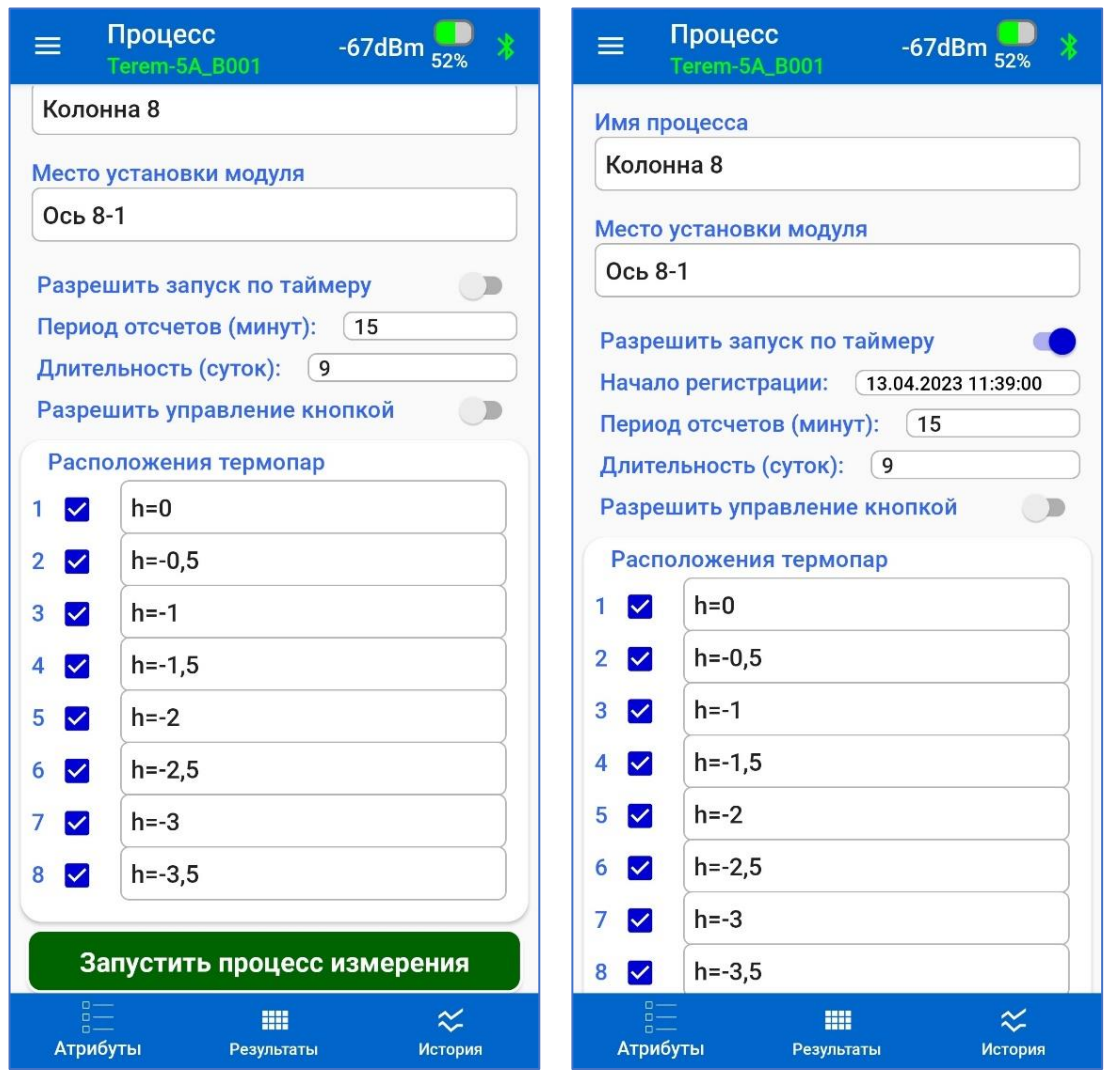

Рисунок 8 – Экраны меню «Процесс»

Длины текстовых описаний атрибутов процесса (имя, описание) должны быть не более 30 символов.

К выбираемым и вводимым параметрам процесса измерений и регистрации относятся:

- дата/время начала измерений и регистрации (таймер);

- разрешение запуска регистрации по установленному таймеру;

- период отсчетов между измерениями в минутах (от 15 до 120 мин с выбираемыми значениями из ряда 15, 30, 60, 120);

- длительность регистрации измерительного процесса (от 1 до 112 суток).

В отдельном блоке размещены чек-боксы (элементы с «галочками») для включения разрешений регистрации температур, измеряемых термопарами и подключенных к соответствующим каналам модуля, а также поля ввода описаний расположения термопар на объекте контроля.

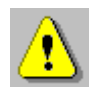

**Внимание!** Ввод атрибутов процесса и/или выбор параметров настроек процесса в окне создания нового процесса может быть осуществлено только в случае, если установлено соединение с модулем.

Признаком соединения с модулем является подсвеченная зеленым цветом строка идентификатора прибора (тип модуля и его серийный номер), включенная (зеленая) кнопка Bluetooth в верхнем правом углу экрана приложения и вывод значения качества сигнала в радиоканале Bluetooth.

Изменение (запись) атрибутов и параметров процесса, а также параметров настроек устройства возможно только в случае, если процесс измерений еще не запущен.

Запуск процесса измерений производится нажатием на клавишу «Запустить процесс измерения», при этом цвет клавиши меняется на красный, а надпись клавиши на «Остановить регистрацию».

Запуск процесса регистрации возможен как по таймеру, так и при нажатии на аппаратную кнопку модуля, если это действие было разрешено в настройках процесса.

В случае, если запуск по таймеру и по нажатию аппаратной кнопки отключен, запуск и останов процесса производится по нажатию клавиши в приложении.

Включение разрешения регистрации по нажатию аппаратной кнопки на корпусе модуля и запуска по таймеру блокируется в случае, если модуль работает в составе сети LPWAN.

Если модуль будет эксплуатироваться в составе радиосети и передавать результаты измерений по радиоканалу дальнего радиуса действия LPWAN, то настройку модуля необходимо проводить в последовательности, приведенной в п.6.3.1 документа НКИП.408804.100 РЭ (УСД ТЕРЕМ-5С).

В процессе настройки и при конфигурировании радиосети приложение автоматически формирует сетку вещания всех модулей.

# **6.4.4.2 Просмотр результатов измерений**

Для просмотра результатов после запуска процесса измерений необходимо:

- соединиться с модулем из меню «Прибор»;

- перейти в меню «Процесс».

При просмотре результатов процесса измерений навигация между экранами результатов производится с помощью кнопок, расположенных внизу экрана.

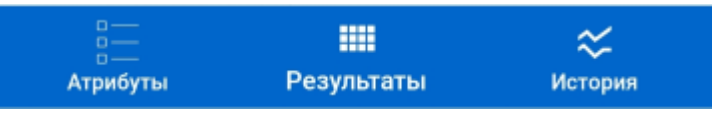

Возврат на экран списка архивных процессов осуществляется с помощью списочного меню и перехода в меню «Архив».

Результаты измерений можно просмотреть на экране вывода результатов в табличном виде по нажатию на кнопку «Результаты» внизу экрана (рис. 9).

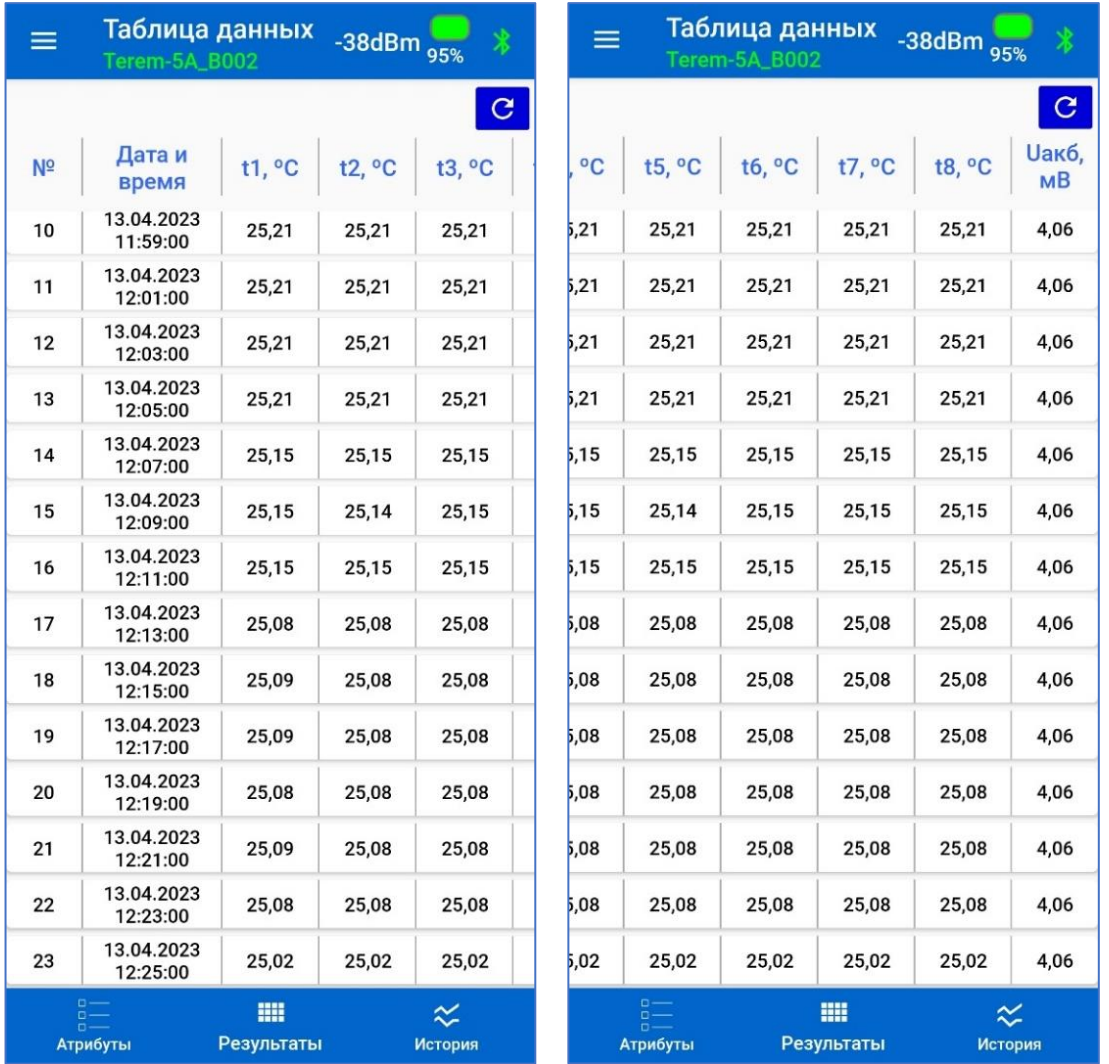

Рисунок 9 – Экраны просмотра результатов измерений в табличном виде

Верхняя строка таблицы закреплена. Пролистывание таблицы доступно в вертикальной и горизонтальной плоскостях с помощью жестов пролистывания.

Возврат на экран просмотра атрибутов процесса производится нажатием на кнопку «Атрибуты».

Кнопка <sup>с</sup> («Обновить») используется для принудительного обновления текущих результатов измерений, если они имеются.

При нажатии на кнопку «История» (рис. 10) результаты измерений выводятся на экран в графическом представлении.

Изменение размеров отображения графиков осуществляется с помощью стандартных жестов изменения масштаба изображений. Изображение можно двигать одним пальцем, а также менять масштаб, сводя и разводя пальцы.

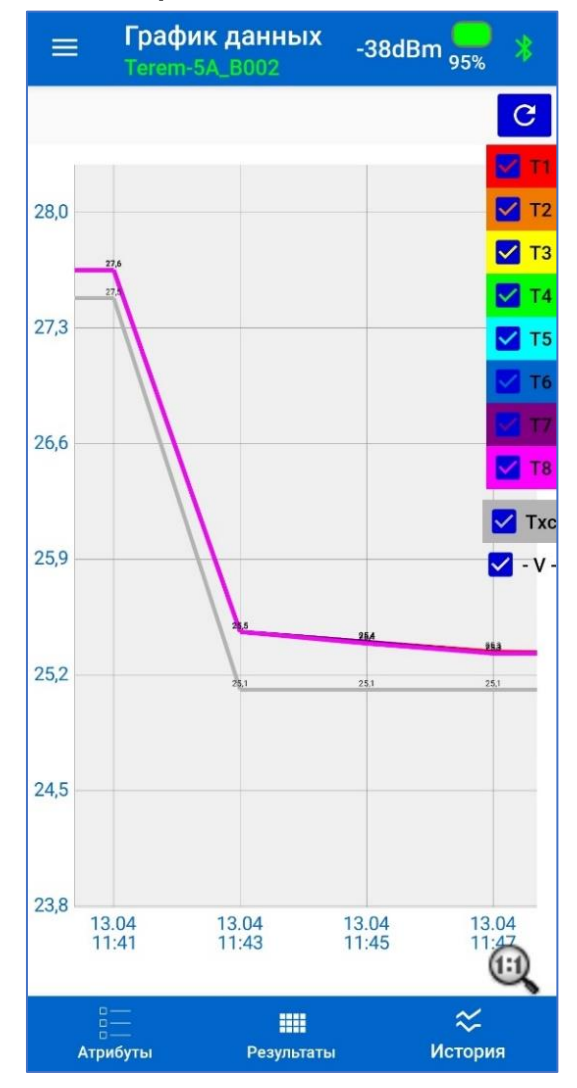

Рисунок 10 – Экран просмотра результатов измерений в графическом виде

Быстрый возврат в начальное состояние графика производится кликом по значку «лупа».

Часть текущих отображений параметров может быть оперативно отключена. Для этой цели в правой части экрана размещены чек-боксы, с помощью которых производится включение или отключение вывода на экран каналов температур и напряжения на АКБ. Каждому из 10 регистрируемых параметров соответствует свой цвет пера, жестко заданный в приложении.

Шкала измеряемых температур на экране автоматически меняет свой масштаб в зависимости от максимального зарегистрированного значения.

Возврат на экран «Процессы» производится нажатием на кнопку «Атрибуты».

#### **6.4.5 Меню «Архив»**

После нажатия на строку «Архив» на экране главного меню, происходит переход на соответствующий экран (рис. 11), на котором размещен список процессов, архивы измерений которых сохранены в памяти приложения.

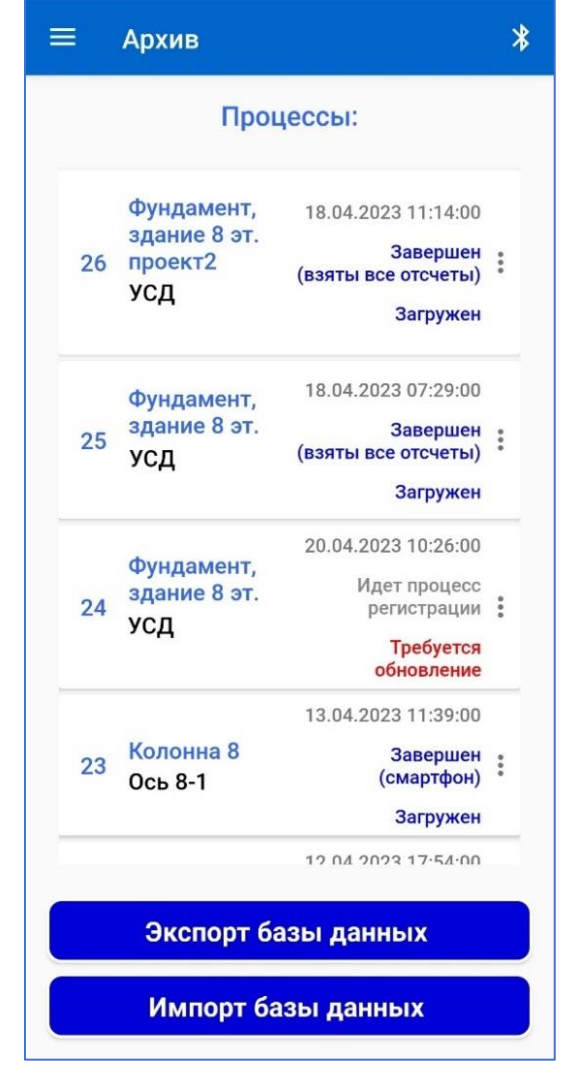

Рисунок 11 – Экран меню «Архив»

Заголовок каждого процесса в списке содержит:

- имя процесса, созданное при введении атрибутов и задании настроек процесса;

- дату/время запуска процесса регистрации и его статус.

- описание места установки модуля в случае его автономного использования.

В случае, если модуль используется в составе радиосети LPWAN, описание места установки модуля заменяется комментарием, что проводится сбор результатов измерений с помощью УСД.

Статус «Идет процесс регистрации» означает, что данные процесса измерений актуальны и недавно загружены, «Требуется обновление» означает, что на смартфоне необходимо обновить данные для запущенного процесса, статус «Отменен» остановлен до начала запуска регистрации, статус «Завершен» что процесс регистрации окончен. При этом окончание процесса может быть завершено автоматически по истечении длительности процесса (пояснение к статусу - взяты все отсчеты), или процесс завершен принудительно со смартфона (пояснение к статусу - смартфон).

Сортировка процессов в списке производится по дате/времени запуска процесса регистрации. Первым в списке выводится самый последний процесс. При необходимости, любой из процессов может быть удален из памяти приложения командой «Удалить» из вложенного меню, войти в которое можно по нажатию кнопки **E**.

Нажатие на клавишу «Экспорт базы данных» позволяет сохранить всю базу результатов завершенных процессов в памяти смартфона в папке Terem5/Archive в виде файла с именем "Terem5DB\_[время-дата].db". Этот файл в дальнейшем может быть перенесен в аналогичное приложение на другом смартфоне. Для этого необходимо скопировать этот файл базы данных на исходном смартфоне и поместить его в произвольную папку на рабочем смартфоне (например, /Documents).

Клавиша «Импорт базы данных» на экране «Архивы» позволяет загрузить в приложение скопированную базу результатов завершенных процессов в рабочий смартфон. При нажатии на данную клавишу необходимо указать путь к перенесенному файлу базы данных приложения.

Команда «Экспорт» позволяет cохранить файл результатов процесса регистрации в папку Terem5/Archive в формате "xslx" для возможности анализа собранных данных на компьютере (рис.А.1 Приложение А).

Кликом по полю заголовка процесса в списке процессов производится переход на экран навигации для выбора архивных данных, измеренных любым модулем из числа, установленных на объекте контроля.

Далее приведены экраны визуализации результатов измерений для архивов текущих и завершенных процессов в случае автономного использования модуля (рис. 12).

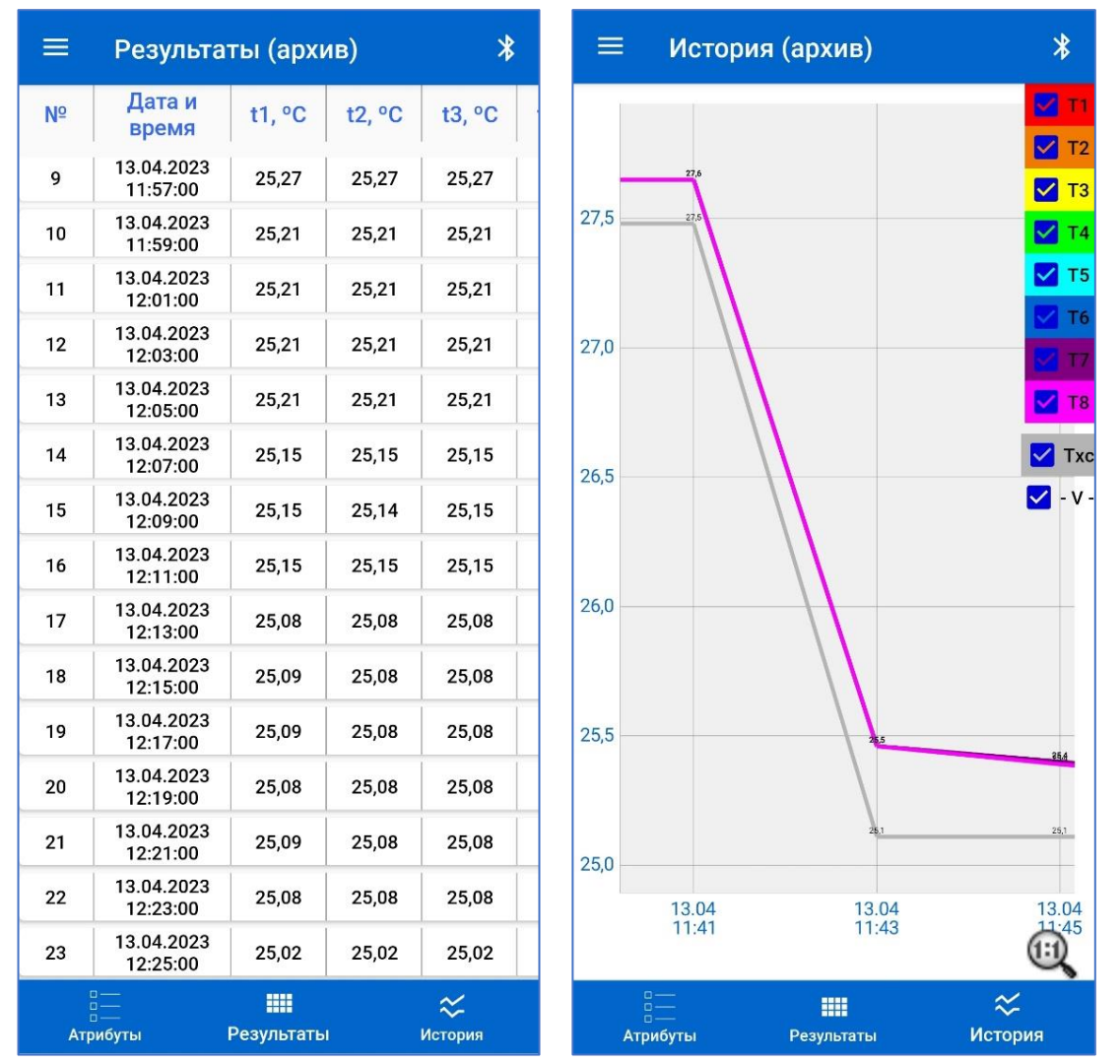

Рисунок 12 – Экраны просмотра результатов измерений в меню «Архив» в случае автономного использования модуля

В случае, если модуль используется в составе радиосети LPWAN, в режиме просмотра архивов на экраны атрибутов и результатов измерений в табличном/графическом виде добавлен элемент выбора контролируемого модуля.

> № модуля Terem-5A\_B001..

Данный элемент представляет собой блок выбора номера модуля из выпадающего списка устройств, используемых в составе системы контроля и входящих в состав радиосети LPWAN.

При выборе соответствующего модуля в списке, на экран выводятся актуальные данные, измеренные выбранным модулем (рис. 13).

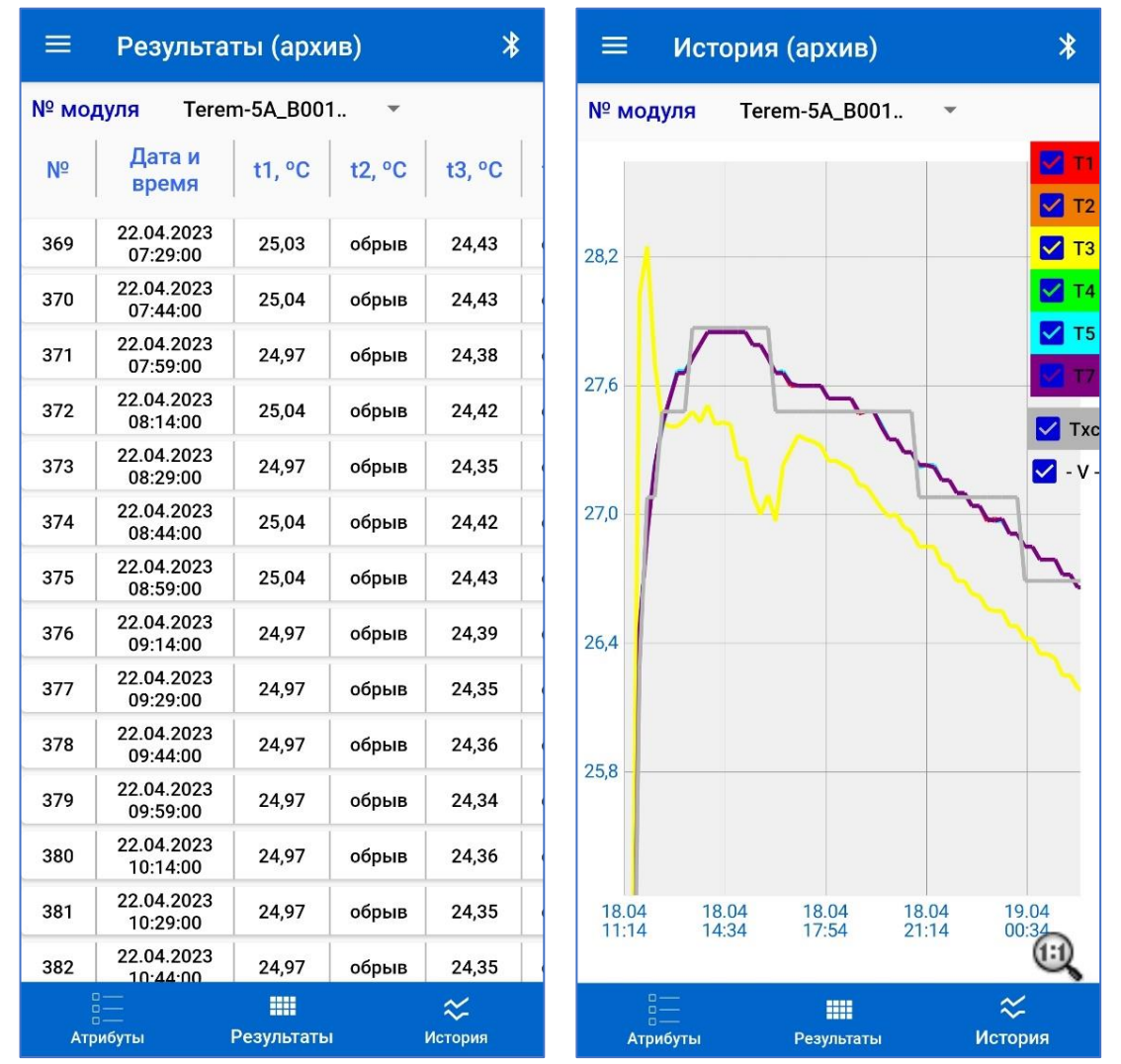

Рисунок 13 – Экраны просмотра результатов измерений в меню «Архив» для случая использования модуля в составе радиосети

# **6.4.6 Меню «Проверка»**

После нажатия на строку «Проверка» на экране главного меню, происходит переход на соответствующий экран (рис. 14).

Включение режима проверки соответствующим переключателем формирует команду модулю на включение технологического режима в котором проводятся непрерывные измерения и передача измеренных значений с временным отключением энергосберегающего режима работы модуля Bluetooth (на время действия команды).

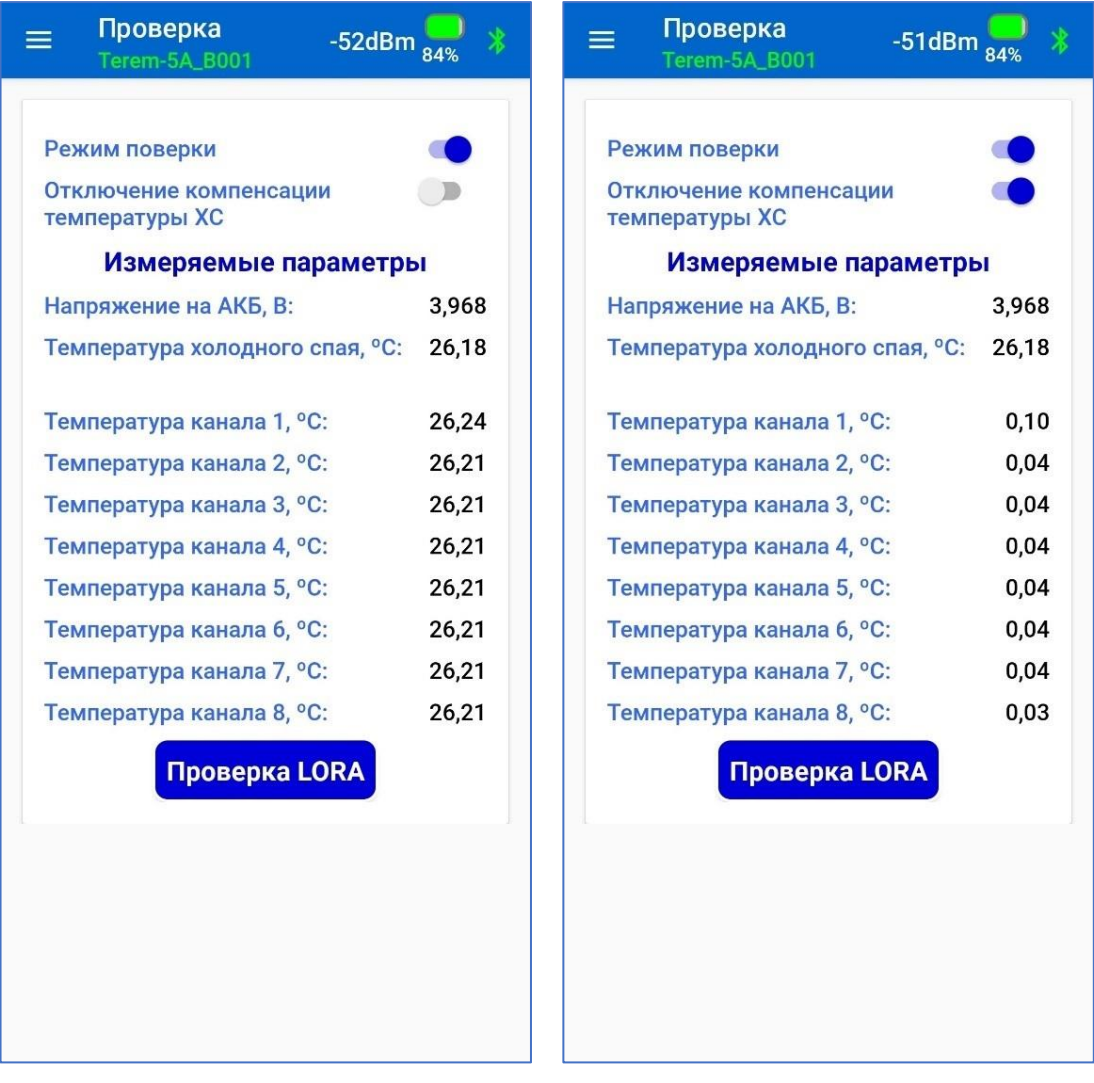

Рисунок 14 – Экран меню «Проверка»

В отключенном положении переключателя «Отключение компенсации температуры ХС» (компенсация температуры включена) проверка модуля проводится с использованием термопар с рабочей НСХ ХК (L) и калибратора температуры.

Включение переключателя «Отключение компенсации температуры холодного спая» позволяет проверить измерительный тракт с использованием медных проводов и табличных значений по ГОСТ Р 8.585 при подключении калибратора напряжений.

Индикация обрывов каналов производится тестовым сообщением «обрыв». Обновление состояний входов каналов производится автоматически 1 раз в 5 секунд.

При нажатии на кнопку «Проверка LORA» (рис. 14) производится переход в режим проверки связи в сети LPWAN (рис. 15).

Проверка связи на объекте контроля проводится до запуска процесса измерений в случае сомнений в гарантированной доставке радиопакетов, переданных модулями в УСД.

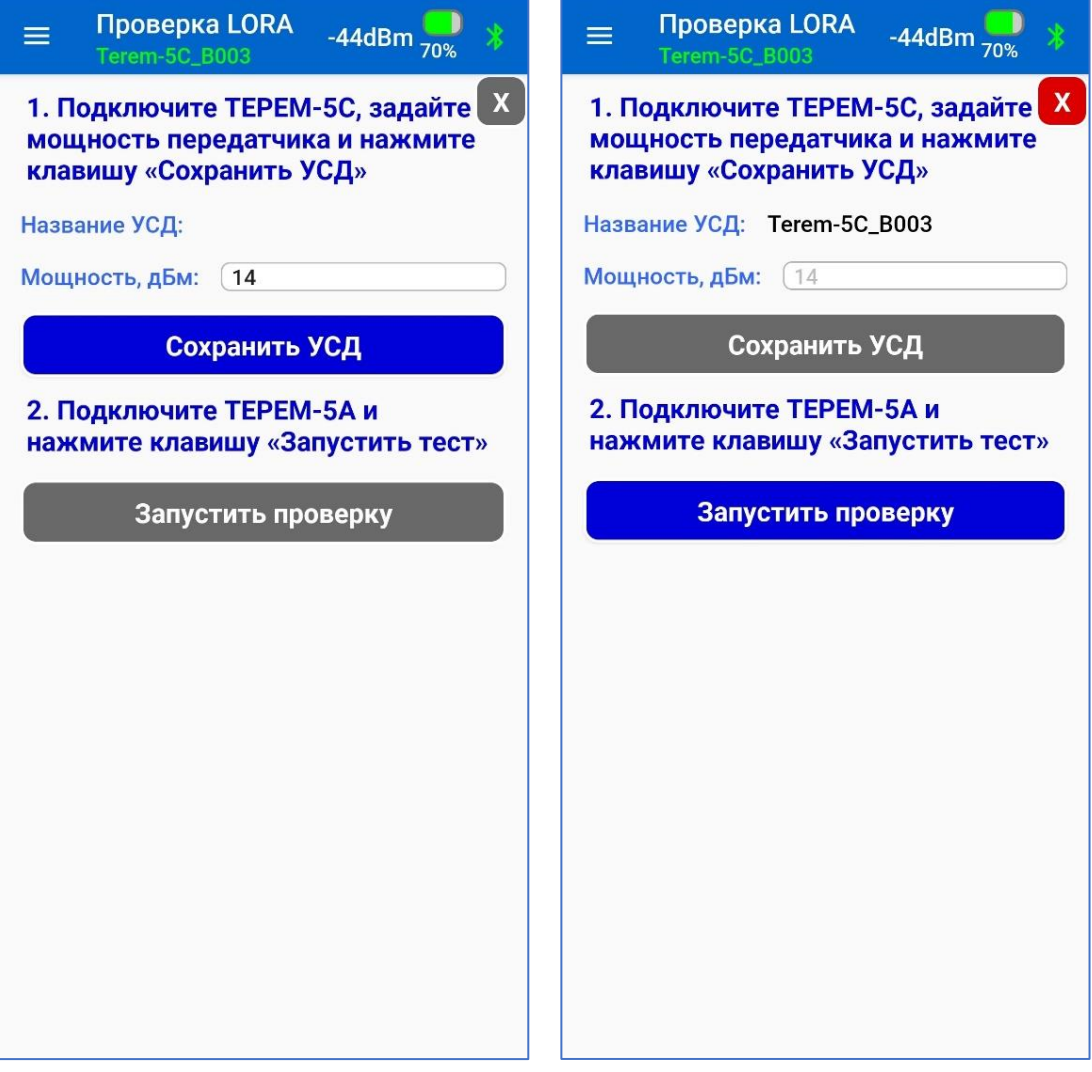

Рисунок 15 – Экран меню «Проверка» в режиме «Проверка LORA»

Такая ситуации может возникнуть в случае расположения модулей ТЕРЕМ-5А на верхних этажах высотного здания при большом количестве глухих стен и при расположении УСД ТЕРЕМ-5С на значительном расстоянии от объекта контроля.

Оценка качества связи проводится по уровню принятого сигнала RSSI. Порог чувствительности трансиверов устройств составляет минус 135 дБм. В случае снижения RSSI до уровня ниже минус 120 дБм возможны потери принимаемых радиопакетов.

В подобных случаях рекомендуется подключить к УСД внешнюю антенну, вынесенную за пределы помещения, где размещено данное устройство.

Последовательность действий при проверке связи в режиме проверки связи с использованием радиоканала дальнего радиуса действия выведена на экран в виде текстовых подсказок оператору (рис. 15).

На 1 шаге подготовки к проверке необходимо в отсутствии соединения смартфона с модулем ТЕРЕМ-5А:

- используя меню «Прибор» соединиться с УСД ТЕРЕМ-5С;

- перейти в меню «Проверка»;

- нажать клавишу «Проверка LORA»;

- выбрать мощность передатчиков радиотрансиверов устройств ТЕРЕМ-5А и ТЕРЕМ-5С из доступного диапазона от 0 до 14 дБм;

- нажать на кнопку «Сохранить УСД».

В случае небольшого расстояния между устройствами ТЕРЕМ-5А и ТЕРЕМ-5С необходимо выбирать минимальную мощность (0 дБм), а в случае их значительного удаления друг от друга или сомнений в условиях приема выбирать максимальный уровень мощности (14 дБм).

После появления в соответствующей строке идентификатора УСД, разорвать соединение модуля ТЕРЕМ-5С со смартфоном с помощью кнопки **или из меню «Прибор»**.

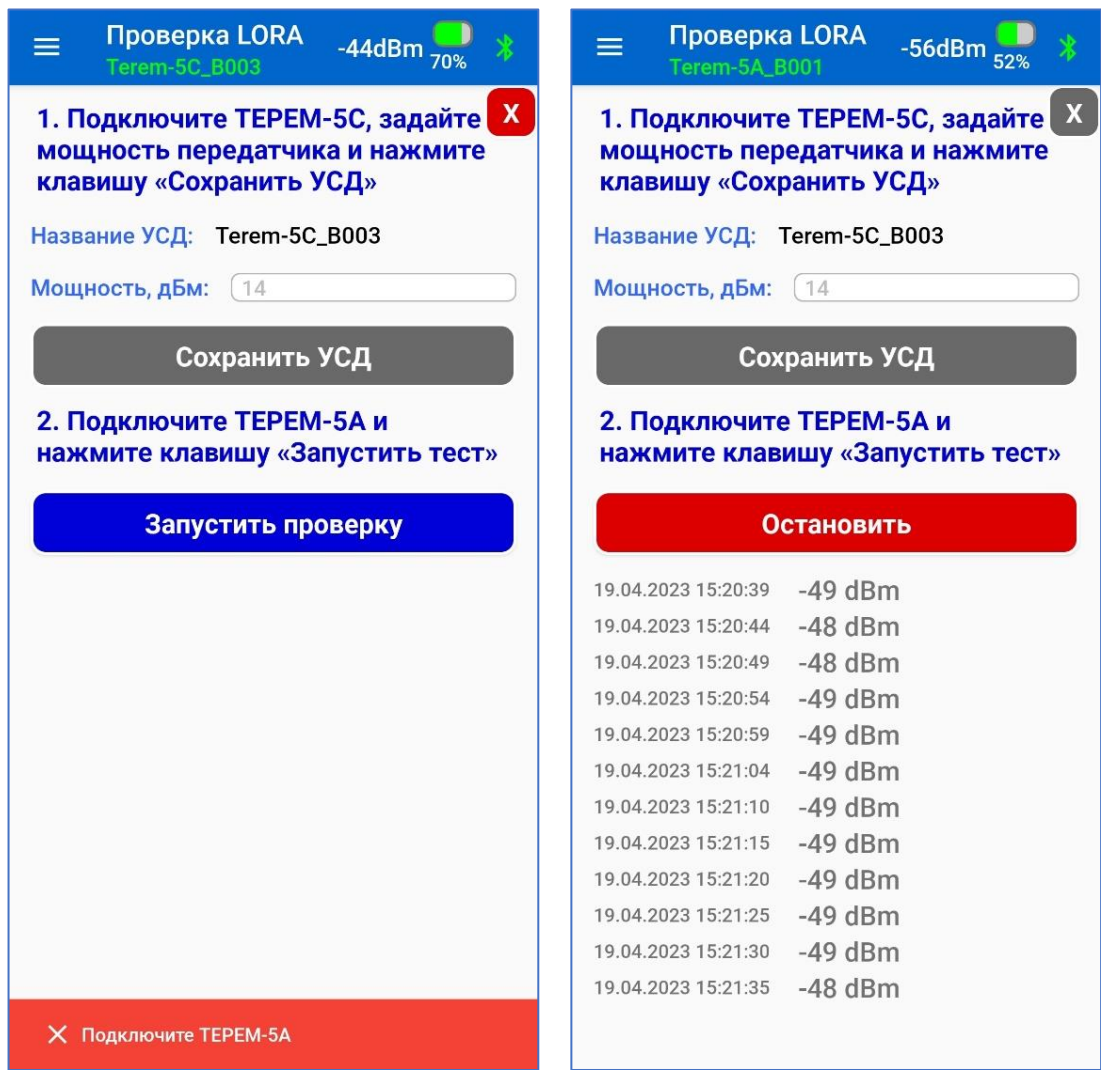

Рисунок 16 – Экран меню «Проверка» в режиме «Проверка LORA». Запуск проверки На 2 шаге подготовки к проверке необходимо: - перейти к месту расположения модуля ТЕРЕМ-5А;

- из меню «Прибор» подключиться к устройству;

- перейти в режим проверки связи в сети LPWAN из меню «Проверка»;

- нажать на кнопку «Запустить проверку» (рис.16).

При этом модуль ТЕРЕМ-5А переводится в режим измерений и передачи данных с фиксированным интервалом времени между измерениями и выходами в эфир 1 раз в 5 секунд.

При каждом новом сеансе связи на экране в формирующемся списке обновляются значения RSSI пакетов, принятых модулем ТЕРЕМ-5А от УСД ТЕРЕМ-5С.

# **6.4.7 Меню «О программе»**

На экран меню «О программе» (рис. 17) выводятся:

- информация о производителе устройств, поддержка которых обеспечена с помощью данного приложения;

- адрес компании;
- контакты компании;
- номер текущей версии приложения в формате v. X.X.

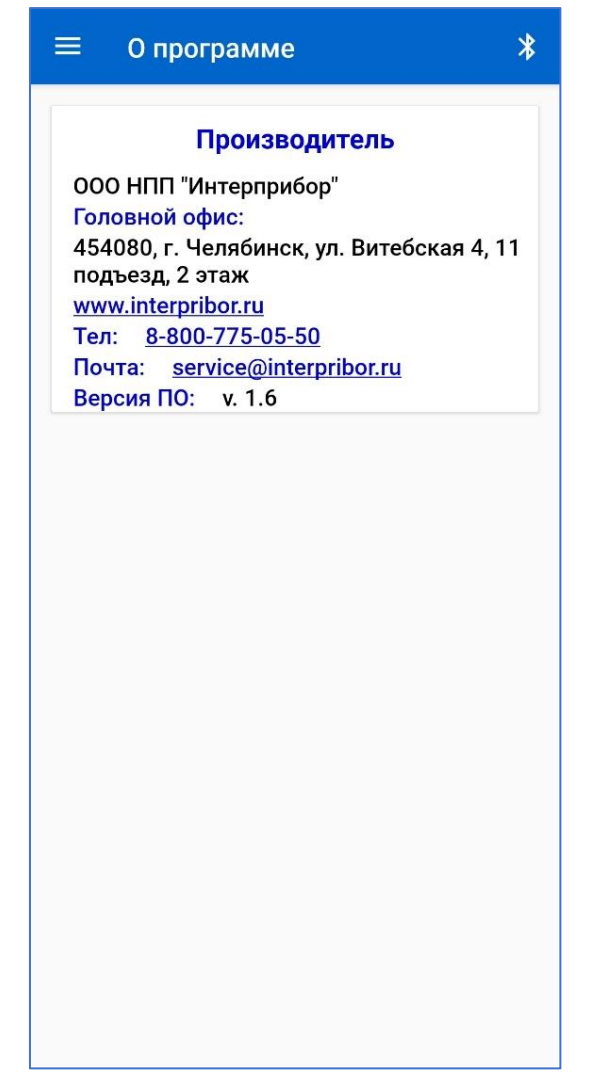

Рисунок 17 – Экран меню «О программе»

# **6.4.8 Меню «Выход»**

Выход из приложения может быть осуществлен из любого экрана приложения, вызовом главного меню и активацией соответствующей команды, или стандартным способом сворачиванием приложения системной кнопкой ■ (Ξ) и последующим смахиванием свернутого окна с экрана.

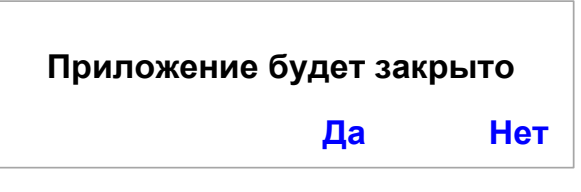

#### **6.4.9 Рекомендации при работе со смартфоном**

При работе с приложением рекомендуется вертикальная ориентация дисплея смартфона. Для удобства работы отключите автоповорот изображения смартфона.

Если дисплей смартфона отключился в процессе работы, включите его кратковременным нажатием кнопки включения  $\circledcirc$ после чего разблокируйте смартфон.

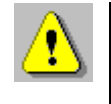

**Внимание!** В случае проблем при установке беспроводной связи с модулем убедитесь, что на смартфоне активирован встроенный Bluetooth-модуль.

# **7 ТЕХНИЧЕСКОЕ ОБСЛУЖИВАНИЕ**

<span id="page-31-0"></span>7.1 Модуль требует аккуратного и бережного обращения для обеспечения заявленных технических характеристик.

7.2 Модуль необходимо содержать в чистоте, оберегать от падений, ударов, вибрации, пыли и сырости. Периодически, не реже одного раза в 6 месяцев, удалять пыль сухой и чистой фланелью и производить визуальный осмотр модуля, уделяя особое внимание качеству подключения разъемов к кабелям связи, отсутствию пыли, грязи и посторонних предметов в разъемах.

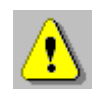

**Внимание!** Не допускается производить наклейку транспортных и иных этикеток на корпус модуля и смартфона.

Приложение будет закрыто<br>**Да**<br>**Дации при работе со**<br>приложением рекомен*и*<br>смартфона. Для удобсти<br>кения смартфона.<br>Мартфона отключился<br>временным нажатием книже встроенный Bluetooth-м<br>**ическое обслужи**<br>вязи с модулем убеди 7.3 Техническое обслуживание модуля заключается в периодическом контроле его исправности (проверка работоспособности при проведении измерений и связи со смартфоном) и периодической подзарядке встроенной аккумуляторной батареи. Данные объективного контроля состояния модуля могут быть получены пользователем с помощью приложения для смартфона.

7.4 Если при нажатии на кнопку модуля красный светодиод включается 3 раза в секунду, а затем отключается, модуль индицирует, что элемент питания разряжен и аккумулятор необходимо зарядить.

Подключите модуль через поставляемое зарядное устройство к сети напряжением 220 В или к работающему компьютеру кабелем USB. Красный светодиод при этом светится постоянно. Заряд аккумулятора начнется автоматически. По окончанию заряда светодиод погаснет.

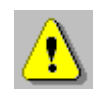

Внимание! Запрещается производить заряд аккумулятора с помощью зарядного устройства, не входящего<br>в комплект поставки.

#### Примечание

При достижении уровня разряда аккумулятора близкого к критическому модуль останавливает процесс обмена данными со смартфоном (при условии, что он был разрешен) и процесс регистрации, если ранее он был запущен.

7.5 Модуль является сложным техническим изделием и не подлежит самостоятельному ремонту.

7.6 Возможные неисправности.

При работе модуля проводится непрерывное самотестирование исправности его работы.

В случае обнаружения ошибок в работе и при установленном соединении модуля со смартфоном на экран смартфона будут выведены соответствующие уведомления:

- ошибка микросхемы памяти;

- ошибка внешнего АЦП;
- ошибка датчика температуры холодного спая;
- ошибка модуля дальней связи;

- ошибка контрольной суммы информации о приборе (требуется установка серийного номера).

Если будет обнаружена хоть одна ошибка, необходимо выключить и включить модуль для его перезагрузки. Если после перезагрузки ошибка не исчезла, необходимо обратиться к производителю.

# **8 МАРКИРОВКА**

<span id="page-33-0"></span>8.1 Маркировка модуля содержит:

- товарный знак предприятия-изготовителя;

- наименование серии модулей ТЕРЕМ-5;

- наименование и условное обозначение модуля ТЕРЕМ-5А;

- дату выпуска (год изготовления);

- серийный номер модуля.

8.2 Маркировка потребительской тары содержит товарный знак предприятия-изготовителя и обозначение прибора.

8.3 На модуль, прошедший приемо-сдаточные испытания, ставится пломба. Пломба наносится на винт крепления крышки корпуса.

#### **9 ПРАВИЛА ТРАНСПОРТИРОВАНИЯ И ХРАНЕНИЯ**

<span id="page-33-1"></span>9.1 Транспортирование модулей должно проводиться в упакованном виде любым крытым видом транспорта (авиатранспортом - в отапливаемых герметизированных отсеках) в соответствии с правилами перевозок грузов, действующими на данном виде транспорта.

9.2 Расстановка и крепление контейнеров или ящиков с модулями в транспортных средствах должны исключать возможность их смещения и ударов друг о друга.

9.3 Погрузочно-разгрузочные работы должны осуществляться в соответствии с транспортной маркировкой по ГОСТ 14192.

9.4 Температурные условия транспортирования упакованных модулей от минус 20 ℃ до плюс 45 ℃, относительной влажности не более 98 % при 35 ℃.

9.5 Упакованные модули должны храниться в условиях, установленных для группы Л по ГОСТ 15150.

# **10 УТИЛИЗАЦИЯ**

<span id="page-34-0"></span>Специальных мер для утилизации материалов и комплектующих элементов, входящих в состав модуля, кроме аккумулятора, не требуется, так как отсутствуют вещества, представляющие опасность для жизни, здоровья людей и окружающей среды после окончания срока службы. Аккумулятор утилизируется в установленном порядке.

# **11 ГАРАНТИЙНЫЕ ОБЯЗАТЕЛЬСТВА**

<span id="page-34-1"></span>11.1 Предприятие-изготовитель гарантирует соответствие выпускаемых модулей требованиям технических условий. Гарантийный срок – 18 месяцев с момента продажи модуля.

11.2 Предприятие-изготовитель обязуется в течение гарантийного срока безвозмездно производить ремонт модуля, если он выйдет из строя.

11.3 Гарантийное обслуживание осуществляется в месте нахождения предприятия-изготовителя. Срок гарантии на модуль увеличивается на время его нахождения в ремонте.

Модуль предъявляется в гарантийный ремонт в полной комплектации, указанной в его паспорте в разделе «**Комплектность**».

> **Внимание!** Оборудование для гарантийного ремонта должно быть предоставлено в чистом виде.

11.4 Срок проведения ремонтных работ - 30 рабочих дней с момента получения прибора заводом-изготовителем.

11.5 Срок замены модуля - 30 рабочих дней с момента получения модуля заводом-изготовителем. Замена производится при наличии существенного недостатка (стоимость устранения недостатков равна или превышает 70 % от стоимости товара, проявление недостатка после его устранения).

11.6 Недополученная в связи с неисправностью прибыль, транспортные расходы, а также косвенные расходы и убытки не подлежат возмещению.

11.7 Гарантия не распространяется на:

- литиевый аккумулятор, если он вышел из строя во время гарантийного срока службы;

- зарядное устройство;

- быстроизнашивающиеся запчасти и комплектующие (соединительные кабели, разъёмы и т.п.);

- расходные материалы (карты памяти и т.п.).

11.8 Гарантийные обязательства теряют силу, если:

- нарушена пломба;

- модуль подвергался механическим, тепловым или атмосферным воздействиям;

- модуль вышел из строя из-за попадания внутрь жидкостей или агрессивных сред;

- на модуле удален, стерт, не читается или изменен заводской номер.

11.9 Гарантийный ремонт осуществляет предприятие-изготовитель ООО НПП «Интерприбор»:

454080, Челябинск, а/я 12771, бесплатные звонки по России 8-800-775-05-50, тел/факс (351) 729-88-85.

#### **12 НОРМАТИВНЫЕ ССЫЛКИ**

<span id="page-35-0"></span>В настоящем РЭ использованы ссылки на следующие стандарты:

ГОСТ 12.2.007.0-75 Изделия электротехнические. Общие требования безопасности.

ГОСТ 14192-96 Маркировка грузов.

ГОСТ 14254-2015. Степени защиты, обеспечиваемые оболочками (КОД IР)

ГОСТ 15150-69 Машины, приборы и другие технические изделия. Исполнения для различных климатических районов. Категории, условия эксплуатации, хранения и транспортирования в части воздействия климатических факторов внешней среды.

ГОСТ Р 52931-2008 Приборы контроля и регулирования технологических процессов. Общие технические условия.

МДС 12-48.2009 Зимнее бетонирование с применением нагревательных проводов.

# ПРИЛОЖЕНИЕ А

#### Форма отчета с результатами измерений

<span id="page-36-0"></span>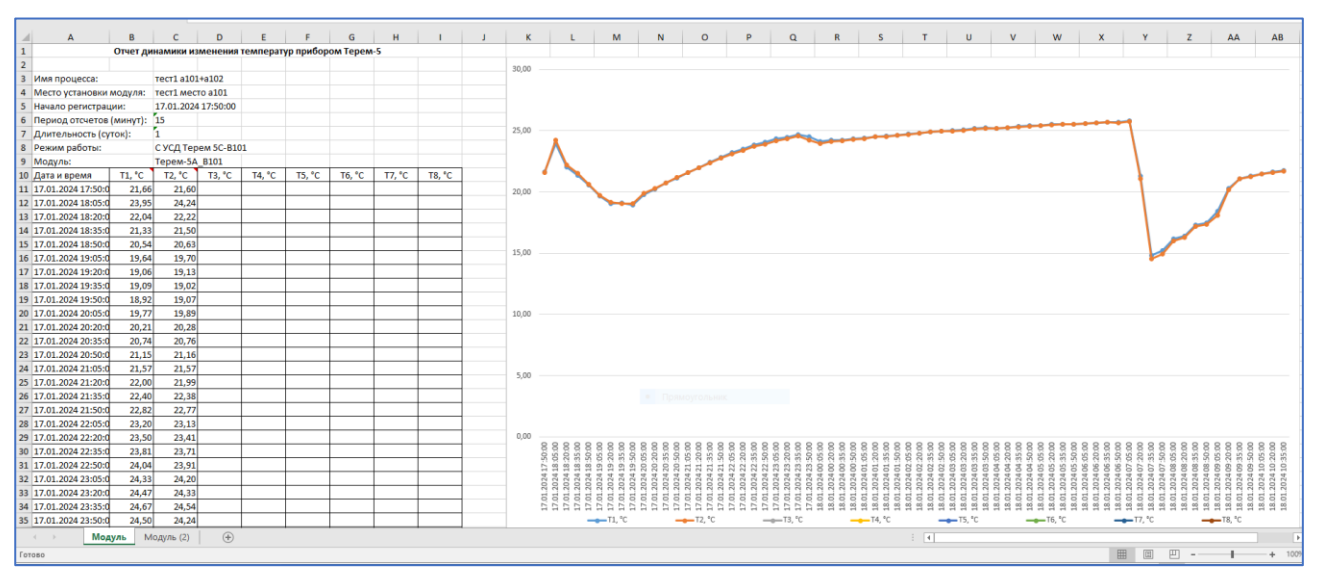

Рисунок А.1 - Пример страницы результатов измерений, сохраненных в виде xlsx-файла приложением на смартфоне

#### Примечания

1) Результаты измерений температур сохраняются в табличном виде для каждого измерительного модуля на отдельной странице книги xlsx-файла отчета.

2) В шапку отчета включены имя процесса, место установки модуля, дата-время начала регистрации, значения параметров регистрации, имя/номер модуля, режим его работы.

3) В файл результатов включен график истории процесса регистрации температур по всей глубине регистрации.

4) Результаты измерения для отключенных каналов в таблицу не ВЫВОДЯТСЯ.

5) График результатов снабжен легендой, включающей номера каналов модуля и цветовое обозначение линий историй процесса для каждого канала.

# Редакция 2024 03 18